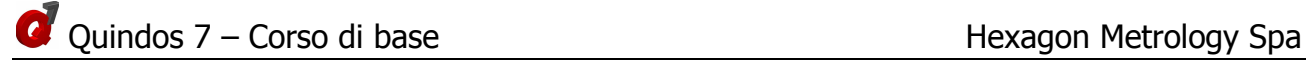

# QUINDOS 7

# Manuale del corso di base

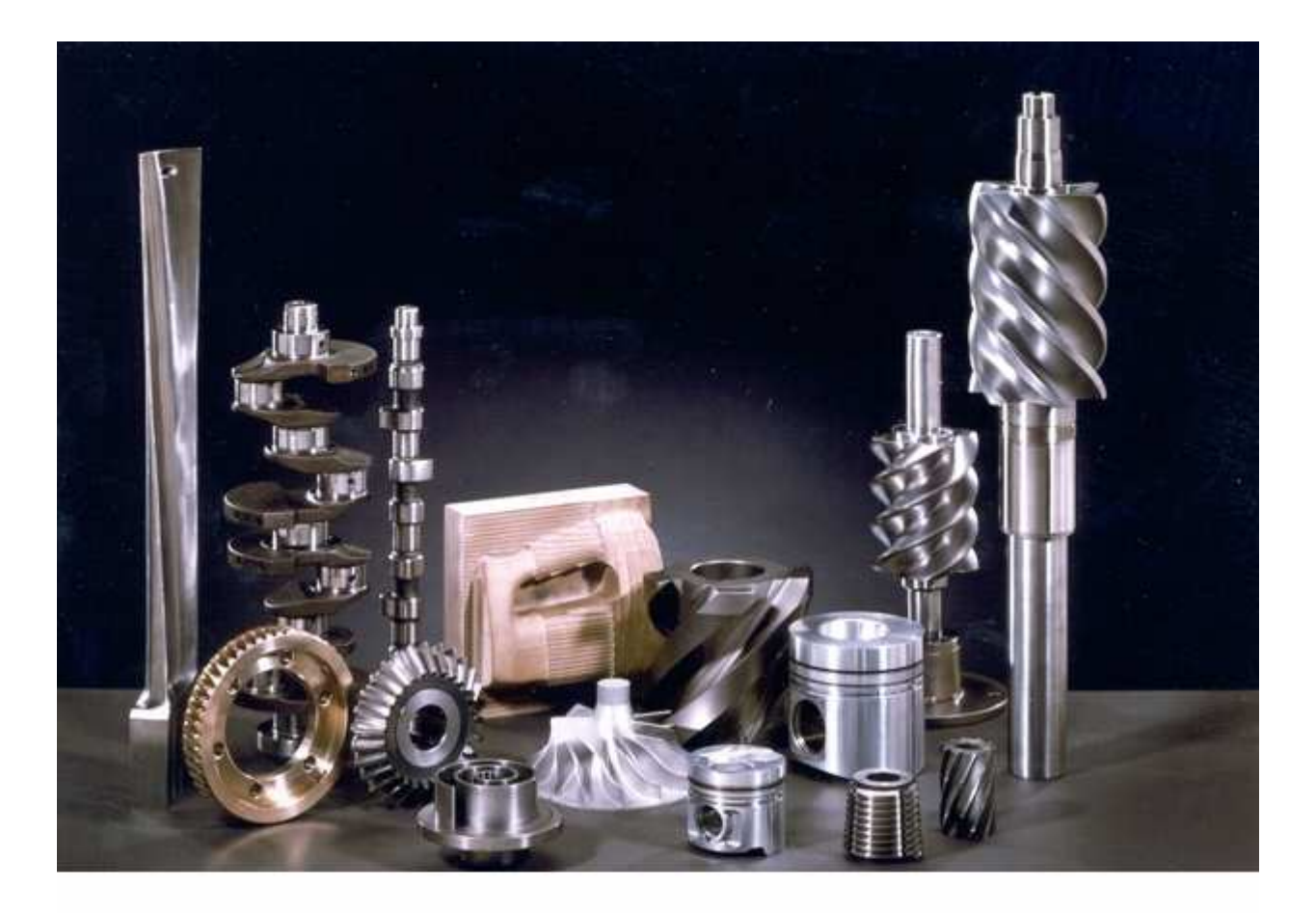

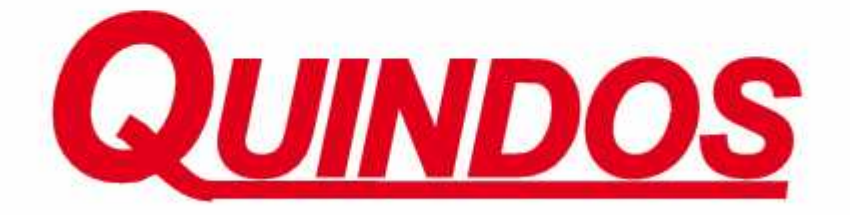

Versione documento: 4.1 Data creazione: 9 febbraio 2011 Autore: Mavrov A.

### **Sommario**

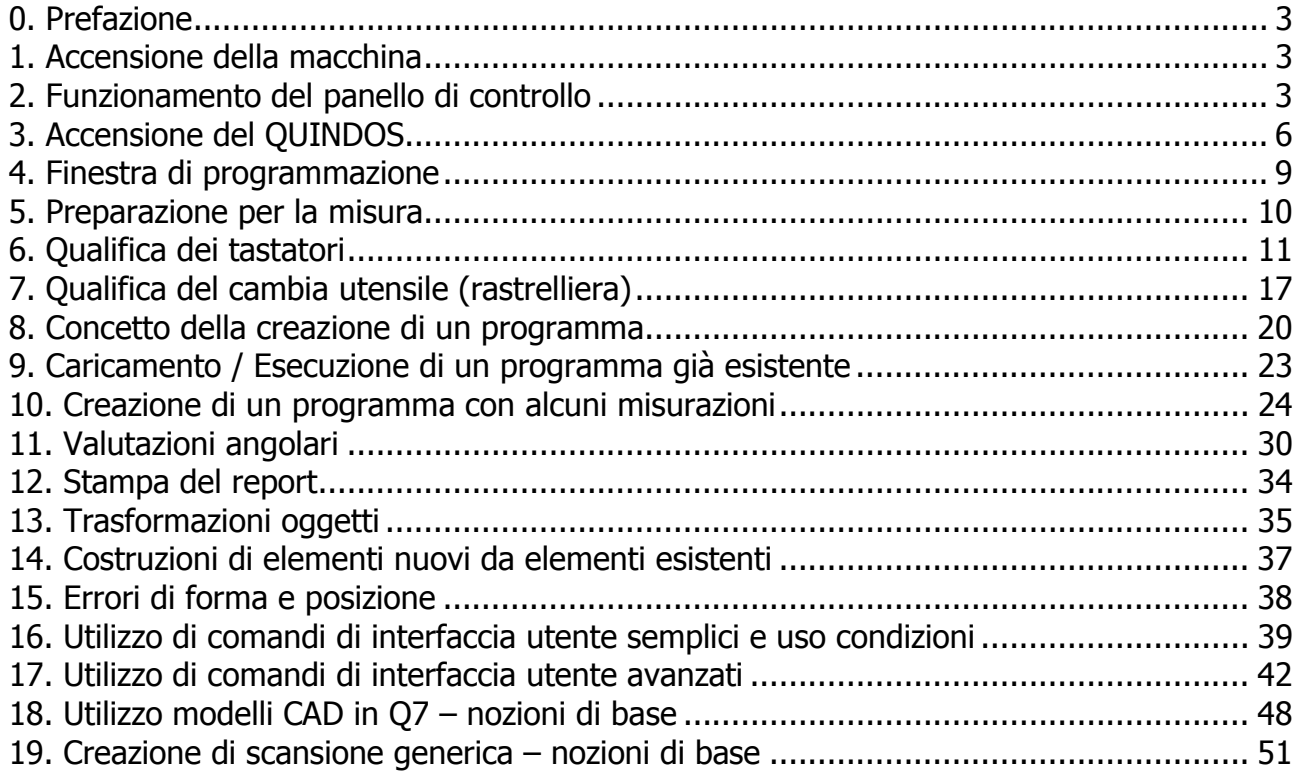

# **0. Prefazione**

Queste note seguono in grandi linee l'andamento del corso e forniscono un materiale didattico utile per ricordarsi i passaggi più importanti. Lo scopo del Manuale in ogni caso si limita a mettere per iscritto i punti principali.

### **1. Accensione della macchina**

### **LEITZ**

- Accensione aria e controllo della pressione.

- Accensione armadio elettronico – a seconda del modello potrebbe essere necessario dopo l'accensione dell' interruttore generale di premere il tasto Reset sul armadio (colore Blu) circa 10 sec dopo. Verificare che sul panello del controllo appaiono i numeri delle coordinate (sulla seconda riga del display del panello di controllo). Il tempo necessario perché appaiono le coordinate potrebbe essere diverso, sempre a secondo del modello del controllo (fino a 1-2 min). A questo punto il panello di controllo si presenta con il LED sul tasto STOP acceso. Premendo il tasto RESET il LED sul tasto STOP si deve spegnere. Se no, allora cercare il motivo (aria insufficiente, fungo della emergenza premuto o altro). Spegnendo lo STOP la macchina deve muoversi dalle leve.

- accensione del computer – se non ancora acceso, accendere il PC.

### **DEA**

- Accensione aria e controllo della pressione.

- Accensione armadio elettronico – a seconda del modello potrebbe essere necessario verificare l' interruttore generale e poi accendere con l'interrutore normale . Verificare che dopo un breve poriodo di attesa sul panello del controllo rimangono accesi solo alcuni LED. Il panello di controllo si presenta con il LED sul tasto MACH. START spento. Premendo il tasto MACH. START il LED si deve accendere,. Se no, allora cercare il motivo (aria insufficiente, fungo della emergenza premuto o altro). Con MACH. START acceso la macchina deve muoversi dalle leve.

- accensione del computer – se non ancora acceso, accendere il PC.

# **2. Funzionamento del panello di controllo**

### **LEITZ**

Ecco quali sono le funzioni dei tasti piu' usati:

(notare che premendo LOC vicino a SHIFT o CTRL e accendendo il LED, significa indicare di aver premuto il tasto SHIFT o LOC – viene usato per facilitare le operazioni quando bisogna tener premuti tanti tasti)

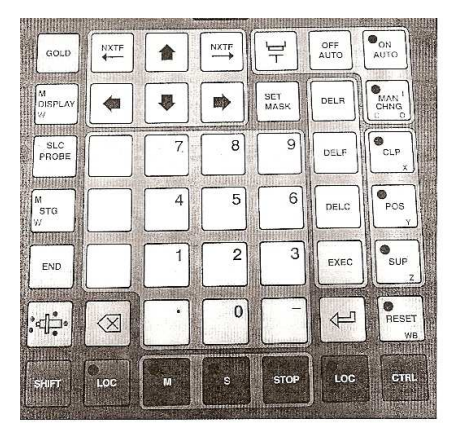

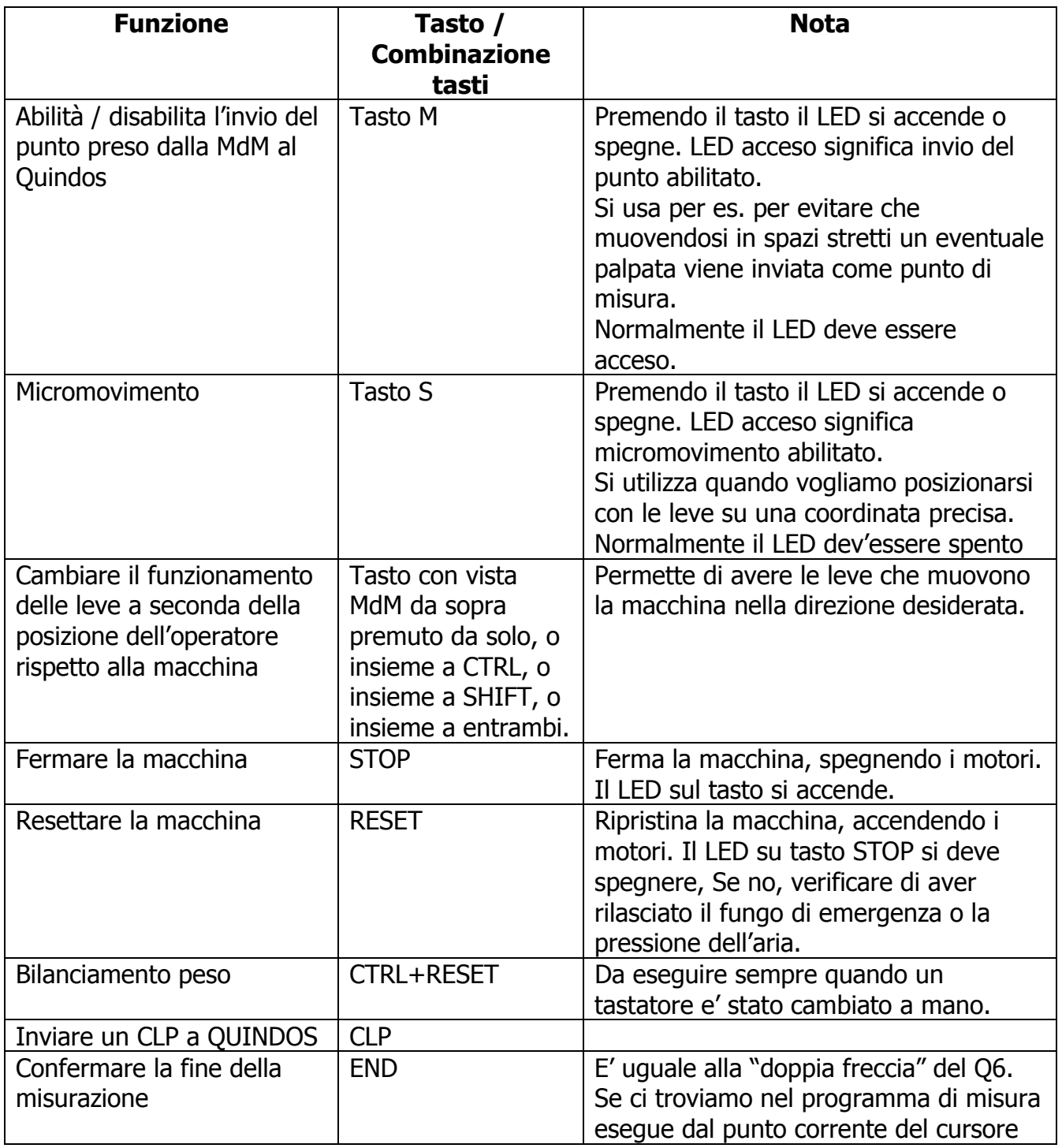

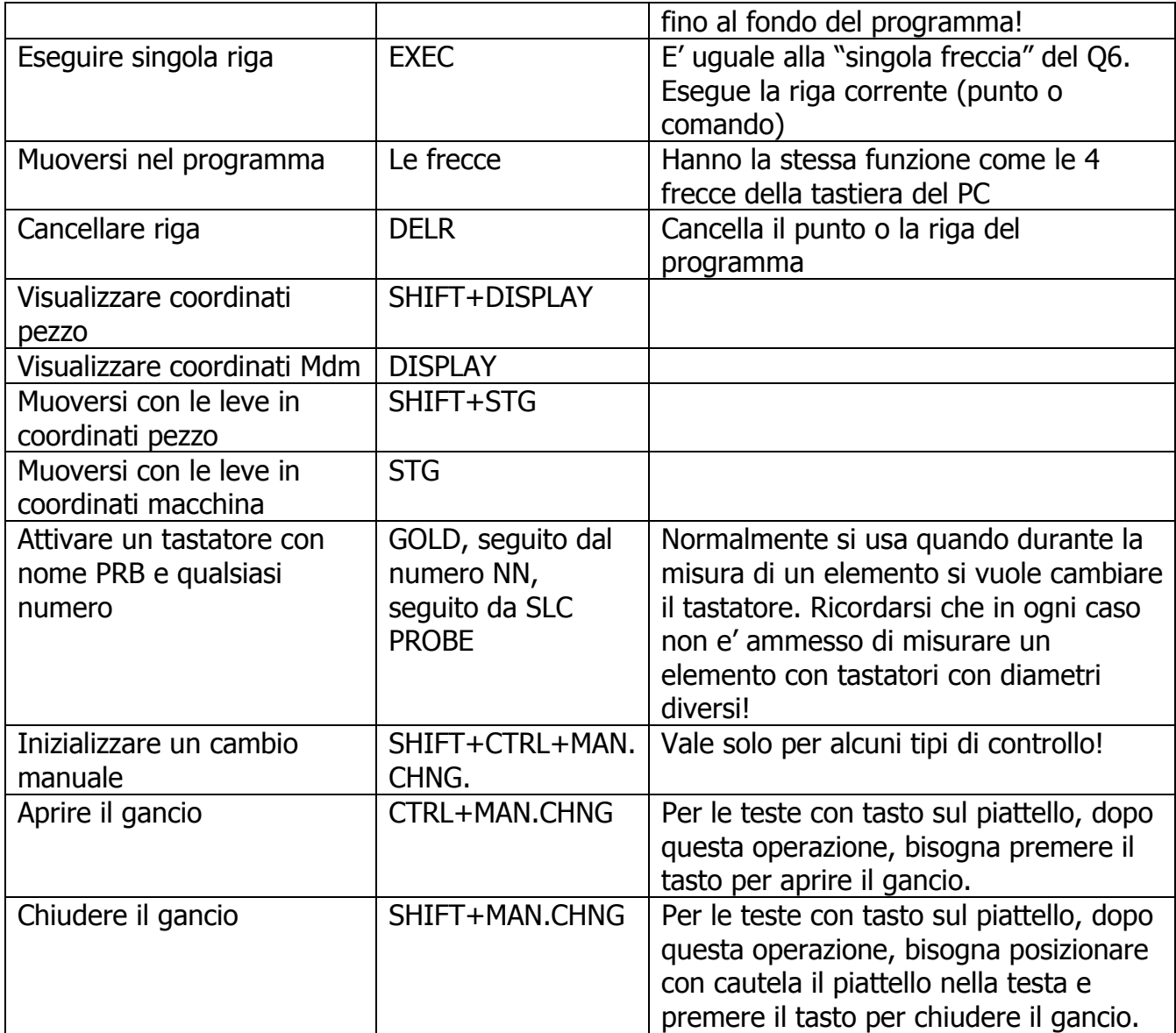

**Importante!** Qualsiasi operazione sulla testa – montare o smontare il tastatore deve essere seguita

da bilanciamento peso (CTRL+RESET)

### **DEA**

Ecco quali sono le funzioni dei tasti piu' usati:

**MACH START** – da potenza ai motori. Nel caso di emergenza i motori vengono spenti e la macchina potrebbe essere spinta a mano. Se i motori non si accdendeno verifcarne le condizion di alimentazione aria o eventuale tasto di emergenza premut0

**PRINT** – Registrare un poszionamento

**DONE** – Conferma della azione (oppure "Esegui")

**ENABLE** – il tasto deve essere tenuto premuto se si vuole muovere la macchina!

**DEL PNT** – Cancellazione ultimo punto preso

**SLOW** – puo' essere acceso solo dopo aver eseguito gli zeri. Ha efetto solo mentre la macchina va mossa dalle leve. La presa del punto manuale deve essere eseguita sempre con SLOW attivato

**PROBE ENABLE** – se spento, allora i punti presi dal controllo non vengono passati al s/w. Spegnendo e accendendo questo tasto si esegue il bilanciamento delle teste di scansione (questa operazione è da fare su queste teste, tutte le volte che si efettua una operazione manuale – smontaggio o montaggio del tastatore manuale, mentre quando si utilizza il cambia utensile l'operazione del bilanciamento è automatica)

**LOCK/UNLOCK + SLOW** – apre o chiude il gancio della testa X5. Attenzione: sostenere la configurazione per evitare che cade. Quando si monta invece, controllare che la chiusura sia avvenuta in modo coretto (le sfere del piatello devono entrare nelle sedi sulla parte inferiore della testa)

# **3. Accensione del QUINDOS**

Per avviare QUINDOS utilizzare la icona sul Desktop **of the reader** o usare la voce del menu Start->Programmi-Quindos7/Quindos7. Appare la finestra del QUINDOS Startup:

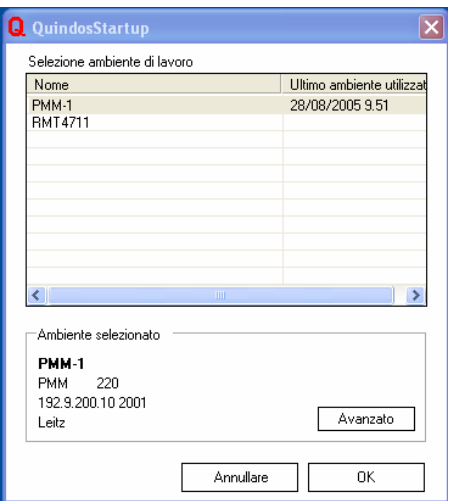

Selezionare l'ambiente di lavoro desiderato e premere OK.

**Nota:** Si può creare una icona che fa partire un certo ambiente di lavoro automaticamente (senza mostrare la scelta degli ambienti di lavoro). Bisogna creare una copia del collegamento esistente sul desktop e poi modificare questo collegamento aggiungendo dopo QUINDOS7.EXE il nome del ambiente di lavoro racchiuso tra doppi apici:

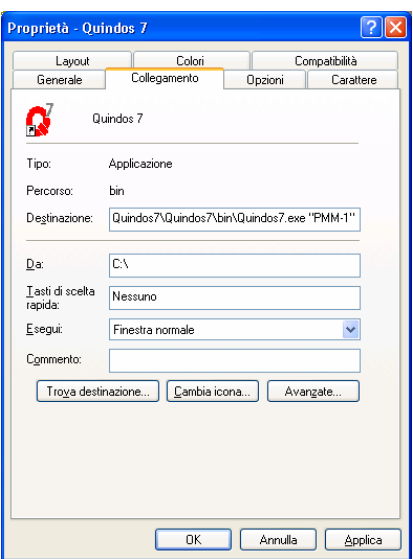

Dopo un periodo di attesa appare la schermata iniziale.

**Nota 1:** La schermata iniziale si presenta identica a quella di Q6, se il programma emulatore XManager non è stato disabilitato /disintsallato, o se la partenza di questa interfaccia non è stato disablitato tramite il comando SET. Si consiglia di utilizzare l'interfaccia inziale di Q7, trane in casi parricilari dove si vuole

**Nota 2:** La schermata iniziale si presenta identica a quella di Q6, se il programma emulatore XManager non è stato disabilitato /disintsallato, o se la partenza di questa interfaccia non è stato disablitato tramite il comando SET. Si consiglia di utilizzare l'interfaccia inziale di Q7, trane in casi parricilari dove si vuole mantenere l'interfaccia iniziale giò esistente in Q6.

Una volta avviata la interfaccia inziale bisogna verificare se gli zeri della macchina sono stati già eseguiti. Il colore "rosa" dello sfondo del tasto con la "casa" indica che i zeri non sono stati fatti e quindi per poter lavorare, bisogna eseguirle. Ciccare quindi con tasto SX del mouse sul tasto con la casa.

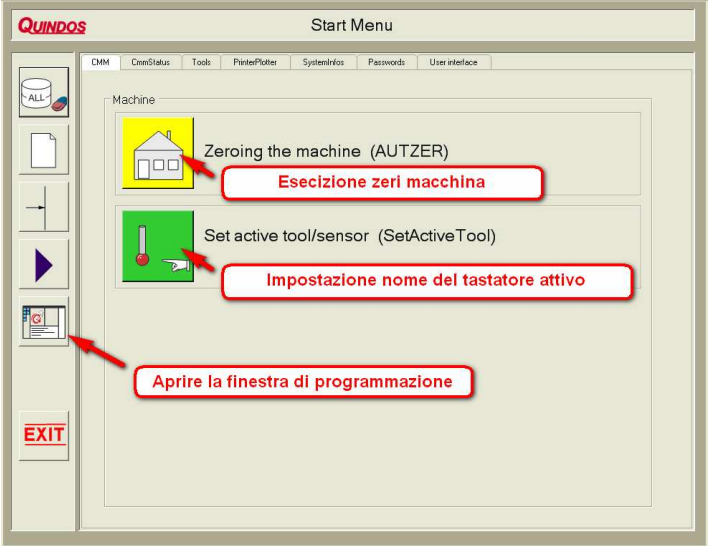

Appare una domanda che ci ricorda di verificare, se la macchina e in grado di raggiungere il punto dello zero senza collisione. Ricordarsi che i zeri vengono fatti nella sequenza:

ritiro della colona in Z su

movimento in X e Y per raggiungere il punto dello zero

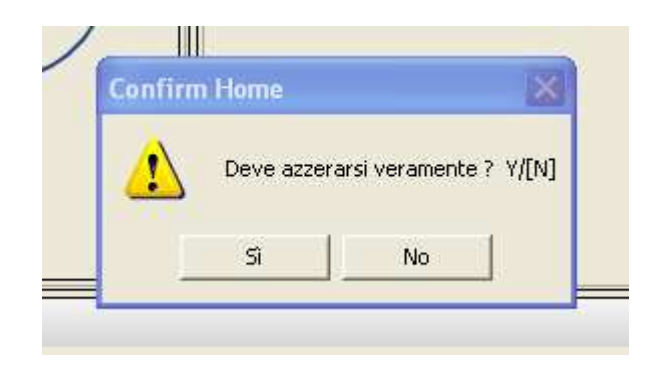

Dopo aver confermato questo messaggio la macchina esegue gli zeri e QUINDOS torna sulla schermata di prima. Lo sfondo del tasto con la casa diventa giallo!

**Nota :** Vediamo adesso che cosa succede, se confermando il messaggio sopra, abbiamo avuto la macchina in condizioni di STOP (oppure se ne abbiamo fermata la macchina mentre si eseguivano gli zeri, premendo sul tasto di emergenza). QUINDOS non e' stato in grado di concludere l'esecuzione del comando e quindi si ferma (vedi sotto il comando AUTZER con la freccia davanti) e sulla finestra "Error Log" ci comunica il motivo.

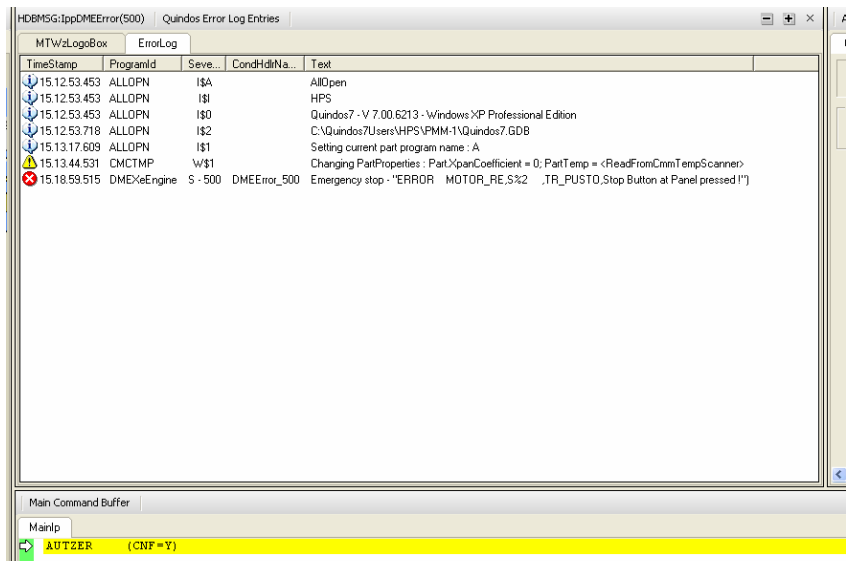

Visto che siamo in grado di spegnere lo STOP, facciamolo, premendo il tasto RESET del panello di controllo (LEITZ) o premendo MACH. START (DEA). Per continuare l'esecuzione dal punto dove si era fermato QUINDOS, premere la freccia blu in basso a sinistra. Appare di nuova la stessa domanda di verifica, dopo di che la macchina esegue gli zeri e QUINDOS torna sulla schermata di prima. Lo sfondo del tasto con la casa diventa giallo.

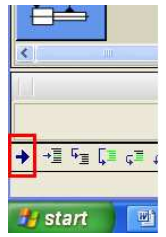

Notare questo comportamento di QUINDOS – all'errore avvenuto il programma si è fermato sul punto che ci indica quale operazione non è stata conclusa e ci permette eventualmente di riprovare l'operazione, e come vedremo nei prossimi capitoli di saltarla o di interromeopere del tutto l'esecuzione.

Per le macchine con cambia utensile bisogna informare la macchina sulla situazione attuale del tastatore. Lo scopo della esecuzione del comando è di informare la macchina sulla situazione dei tastatori nella testa per permettere una corretta gestione del cambio Utilizzare il tasto **"Set Active Tool/Sensor"** nel caso che:

il tasto è giallo (Quindos non sa quale tastatore è attualmente montato  $-$  questa situazione viene indicata con l'informazione sulla riga dello stato "UnDefTool"

- l'informazione sul nome del tastatore attivo (visulizzata nella bara di stato) non è coretta.

**Nota:** questo tasto corrisponde al comando **SetActiveTool** ed p la funzione che dev'essere utilizzata sempre quando vogliamo in modo esplicito informare QUINDOS sulla situazione attuale del tastatore che si trova nella testa. E' fondamentale per evitare problemi sul cambio utensili (ricordarsi che è sempre da utilizzare quando nella barra dello stato appare UnDefTool – uns situazione che disablita moltissimi funzioni di QUINDOS). Se digitato ed eseguito in un programma, si sconsiglia i di lasciare il comando nel programma (meglio cancellarlo subito dopo averlo eseguito. Se eseguito non correttamente questo comando può causare collisioni nella rastrelliere del cambia utensile.

A questo punto siamo in grado di utilizzare la macchina. Premere il tasto "Programmare" per passare nella finestra di programmazione dove si svolge in pratica il nostro lavoro principale.

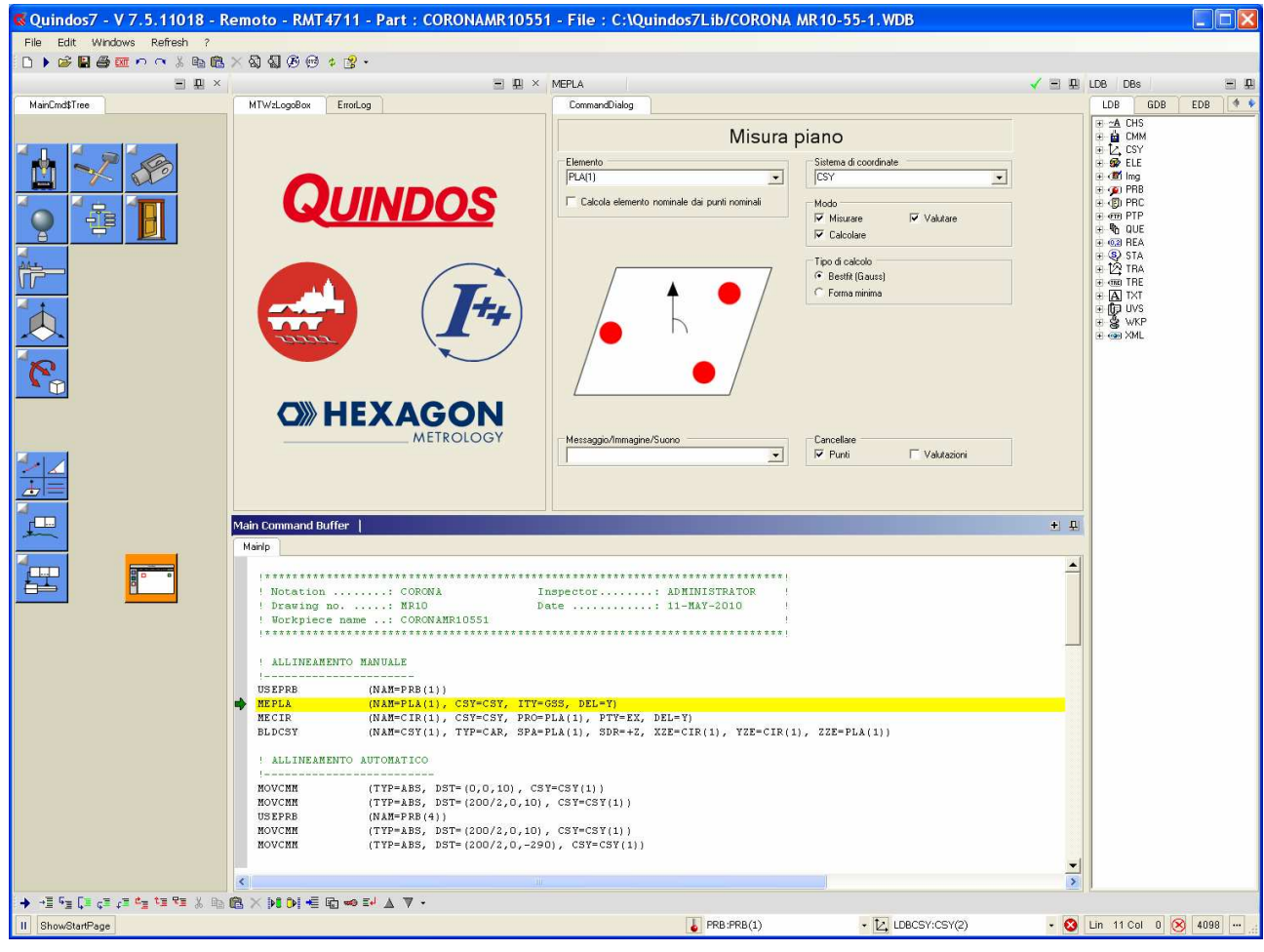

# **4. Finestra di programmazione**

La finestra di programmazione e' divisa in 7 parti principali

- Sopra : la barra del menu con la barra dei pulsanti per un richiamo più veloce di alcune finestre aggiuntive e qualche altra funzione relativa alla gestione (stampa, copia, incolla…).

- a sinistra : i pulsanti dei comandi

- al centro nella parte sinistra : si trova la finestra dove verrano poi mostrati eventuali errori e/o il modello CAD

- al centro nella parte destra : vediamo il commando corrente con i suoi argomenti

- a destra : sono disponibili i vari Database, in quali i vari tipi degli oggetti si trovano nelle strutture ad albero

- al centro : in basso si trova il testo del programma, attualmente caricato

- sotto : si trova la barra con i tasti di esecuzione, interruzione e altro. Il contenuto di questa barra cambia a seconda di quale dei componenti centrali e' attivo. Per esempio ciccando nel testo del programma avremo una certa sequenza di tasti. Ciccando invece in uno dei campi degli argomenti del comando, il numero dei tasti disponibili in questa barra cambia.

Notare che i tasti nella parte a sinistra sono di 2 tipi (con, o senza contrassegno in alto a sinistra). Tutti i tasti con contrassegno sono delle cartelle, cioè premendo quel tasto si accede ad altri tasti. Per tornare indietro basta ciccare con tasto sx del mouse nella parte griggia. Ciccando invece su un tasto senza contrassegno, viene inserito un comando. Lo stesso comando può essere anche digitato manualmente (se si conosce il codice). Il Q7 è "case sensitive" : le lettere maiuscole e minuscole hanno diverso significato. In Q7 esistono comando con sole lettere maiuscole e altri con lettere maiuscole e minuscole.

Significato di alcuni tasti di esecuzione / interruzione sulla barra in basso (in stato di attivazione della finestra delle istruzioni):

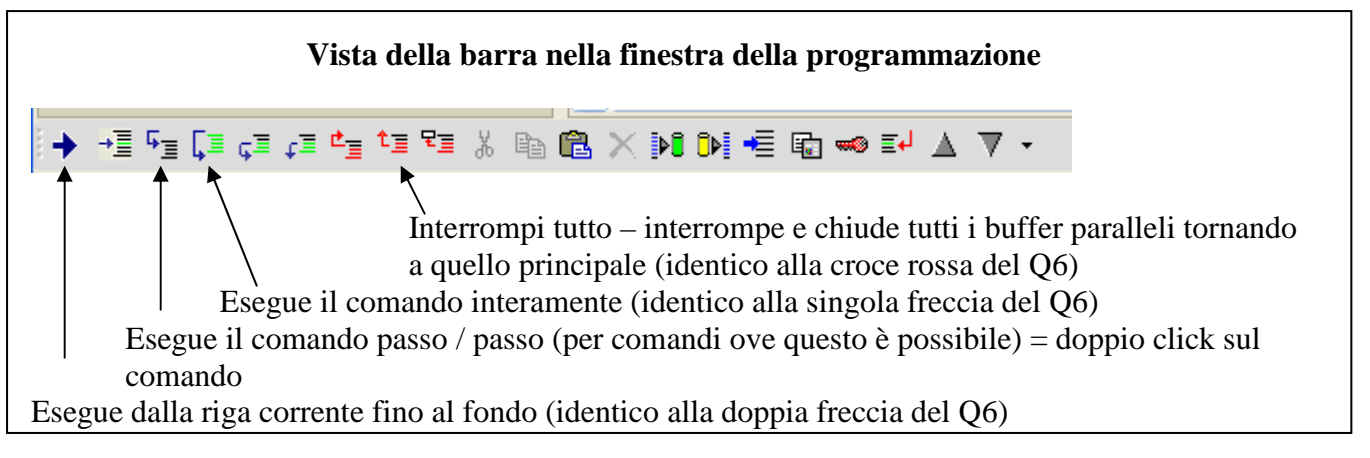

**Importante**: La barra dei comandi ha un aspetto variabile – a seconda della finestra attiva i tasti sulla barra cambiano!

# **5. Preparazione per la misura**

Prima di partire con la misura di un qualsiasi particolare bisogna attentamente esaminare: - il disegno, notando le basi metrologiche (elementi che servono come riferimento e che verranno usati per la creazione del sistema di coordinate pezzo). Nel caso che queste basi non sono accessibile bisogna esaminare bene come sostituirli e in ogni caso tenere conto di questa sostituzione.

- come fissare il particolare, permettendo di fare il massimo delle misure, tenendo conto che l'attrezzatura deve essere sufficientemente rigida.

- quali configurazioni di tastatori bisogna usare. Preferire sempre tastatori più corti e più rigidi.

**Nota:** la preprazione accurata di un piano di controllo, con le caratteristiche da misurare e i nomi da assegnare, aiuta a tenere sotto controllo lo sviluppo del programma e avere meno difficoltà nella interpretazionee la documentazione dei risultati.

# **6. Qualifica dei tastatori**

La qualifica del tastatore è una procedura di misurazione eseguita su un oggetto noto (sfera di qualifica). Il risultato di questa misura viene memorizzato come dati del tastatore usato per la misura in modo tale, che utilizzando questi dati il tastatore è in grado di misurare correttamente.

Per qualificare bisogna poter:

- definire un calibro sfera e attivarlo
- usare i comandi per la qualifica del tastatore di riferimento (conoscendo le sue particolarità)

"Artefact" – in Q7 questo termine indica la sfera di qualifica. Prima di poter partire con la qualifica, bisogna eventualmente definire la grandezza della sfera e l'orientamento angolare del gambo.

Questa operazione viene eseguita con il comando **DfnArtefact**:

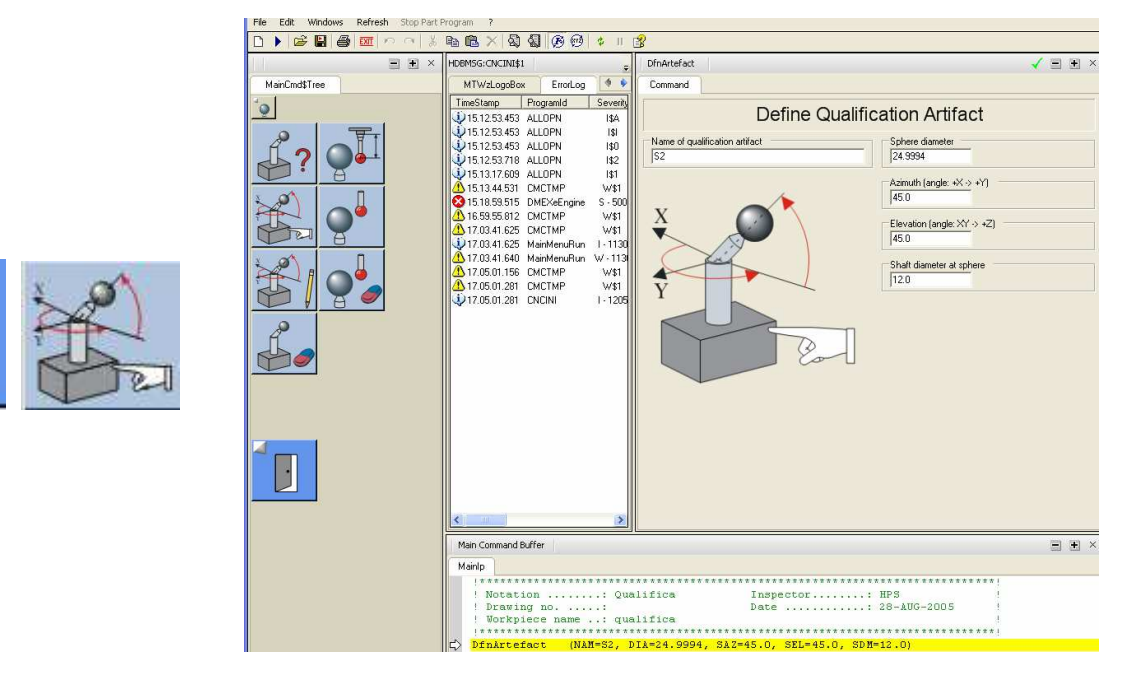

Impostare i dati :

- nome del calibro digitare un nome qualsiasi
- diametro digitare l'esatto diametro del calibro
- azimuth digitare il valore del angolo racchiuso tra l'asse X e il gambo della sfera visto nel piano XY

**C** Quindos 7 – Corso di base **Hexagon Metrology Spa** 

elevazione – digitare l'angolo tra il piano XY e la direzione del gambo della sfera. Se il gambo va in direzione verso Z+, allora inserire un angolo postivo.

ed eseguire il commando facendo doppio click con il tasto SX del mouse sul comando nella parte del testo del programma. QUINODS esegue il comando (memorizza i dati che abbiamo inserito) e salta sulla riga successiva.

In maniera simile si possono definire diversi orientamenti della sfera di qualifica. Per attivare una certa sfera di qualifica usiamo il comando **UseArtefact.** 

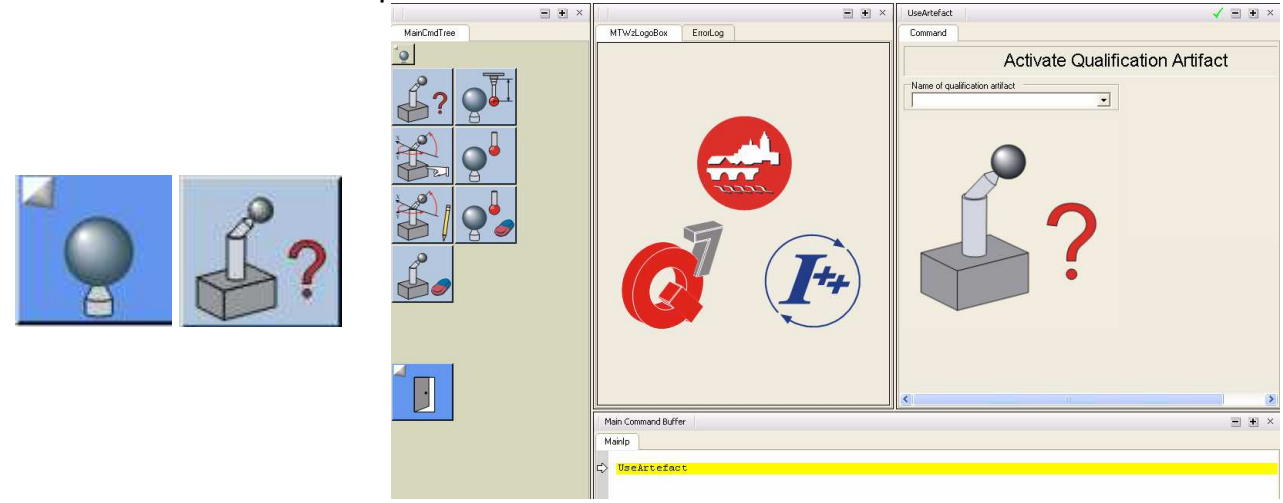

Nel comando scegliere la sfera di qualifica selezionando quella desiderata dal menu a tendina e fare doppio click sul comando per eseguirlo.

*Nota: Questa operazione non è strettamente obbligatoria, se per la qualifica si usano i comandi QualifyTool, che permettono l'inserimento del nome del calibro.Tuttavia, per acluni operazioni legati all'utilizzo di piu' sfere calibro puo' esssere necessario utilizzare questo comando* 

### Qualifica del tastatore di riferimento:

Per poter relazionare i tastatori tra di loro, il software di misura QUINDOS utilizza uno dei tastatori come "tastatore di riferimento". Questo tastatore non è un tastatore speciale, ma a differenza di tutti altri tastatori bisogna qualificarlo per primo con delle voci particolari (dati del offset, che permettoni di inserire anche le distanze di offset dal centro del tastatore al punto di riferimento). Il tastatore di riferimento serve come collegamento anche per definire la posizione del calibro sfera nel volume della macchina. E' buona regola utilizzare il tastatore verticale più corto e rigido per tastatore di riferimento.

Il comando di qualifica del tastatore di riferimento si chiama **QualifyTool.** 

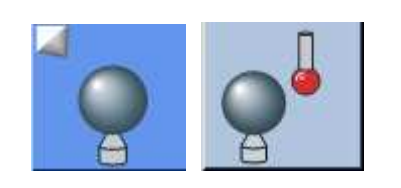

Esempio per testa LSPX5 / X3

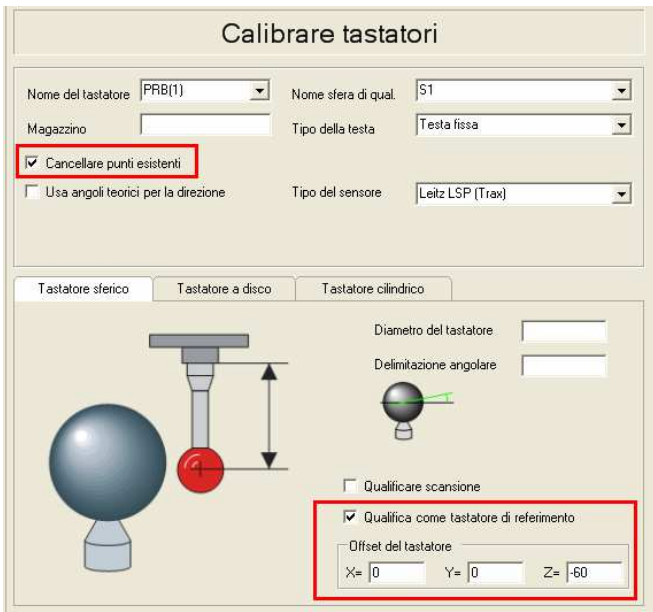

Spiegazione delle voci:

- **Nome tastatore**: Il nome del tastatore. Si consiglia di usare il nome PRB con un numero. Per. Es. PRB(1). E' comodo usare numerazione che facilità l'identificazione del tastatore. Esempio: nella postazione 1 del cambia utensile si trova un tastatore verticale. Il nome del tastatore è PRB(1). Nella seconda postazione si trova una configurazione con 2 tastatori laterali. I loro nomi sono PRB(21) e PRB(22). In questa maniera il numero del tastatore ci aiuta a ricordarsi anche la postazione del cambia utensile.

- **Cancella punti** – se abilitata questa voce causa la cancellazione di un eventuale percorso di qualifica già esistente e quindi serve come forzatura per una qualifica che parte sempre in manuale. Se il calibro sfera ha un posto fisso, si potrebbe anche togliere il baffo da questa voce e quindi la qualifica partirà in automatico.

- **Diametro** – diametro del tastatore

- **Posizione magazzino** – indicare il numero della postazione del cambia utensile a quale appartiene il tastatore. Se non intendiamo a usare il cambia utensile, allora non inserire niente.

- **Tipo della testa** – per le macchine Leitz inserire la voce "Testa fissa"

- **Tipo sensore** – selezionare il tipo di sensore

- **Qualifica come tastatore di riferimento** (da usare SOLO per il tastatore di riferimento)

- **Distanze dal punto di riferimento** – inserire le tre distanze dal punto di riferimento. Per le macchine Leitz il punto di riferimento è la superficie del piattello dove si attacca il tastatore e per le macchine DEA il punti di riferimento è il fondo della colonna.

Eseguendo il comando, si apre la finestra di "Presa punti". A questo punto bisogna muovere la macchina posizionando il tastatore sopra il polo della sfera, premere CLP dal panello di controllo e tastare il polo della sfera, quindi premere END dal panello di controllo.

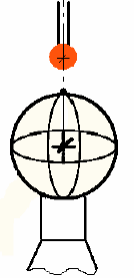

 Seguono 2 tastate aggiuntive in automatico che servono per determinare con precisione la posizione della sfera e poi parte la vera qualifica. Alla fine il tastatore si posiziona sopra il polo della sfera e il cursore salta sulla riga successiva del programma.

Qualifica di altri tastatori sferici:

Sempre con il comando **QualifyTool**, ma abilitando la voce "qualifica come tastatore di riferimento)

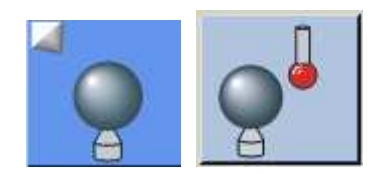

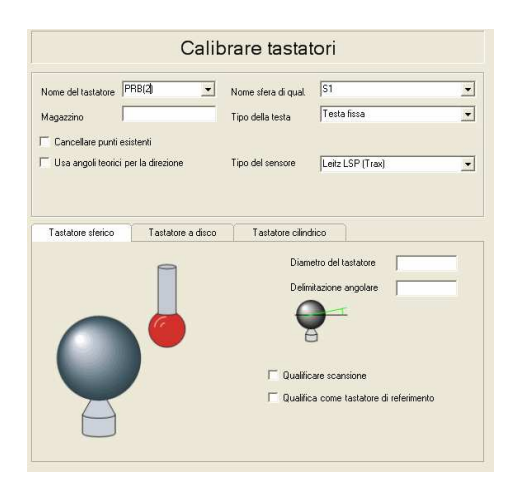

Le voci in sostanza sono i stessi come per il tastatore di riferimento. Mancano però i offset dal punto di riferimento (è compito della qualifica stessa di determinare questi valori). Inoltre è possibile "alzare" i punti di qualifica in modo tale di non arrivare fino al equatore, che potrebbe causare collisione con lo stello per diametri del tastatore piccoli e sfere di qualifica piuttosto grandi.

In ogni caso per iniziare la qualifica viene richiesto almeno un CLP sopra il polo e una tastata (PRB) sul polo della sfera. Quando si parla del polo, si intende sempre la vista "dal tastatore". Per esempio per qualificare un tastatore laterale la posizione corretta è come nell'esempio sotto.

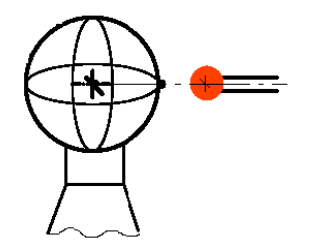

Molto spesso vengono presi anche altri CLP che precedono questa "coppietta" di CLP+PRB e che servono per definire il percorso di qualifica in modo tale da evitare collisioni.

**Nota**: Alla fine della qualifica di un tastatore, Q7 copia questo tastatore in EDB. La banca dati EDB è una banca dati protetta e non è possibile ne di cancellare direttamente il tastatore, ne di perderlo in seguito ad un crash del Quindos. La cancellazione è comunque possibile tramite il comando DELEDBPRB oppure con il comando più universale EDBUPD.

### Riepilogo dei comandi di gestione calibro sfera e qualifica

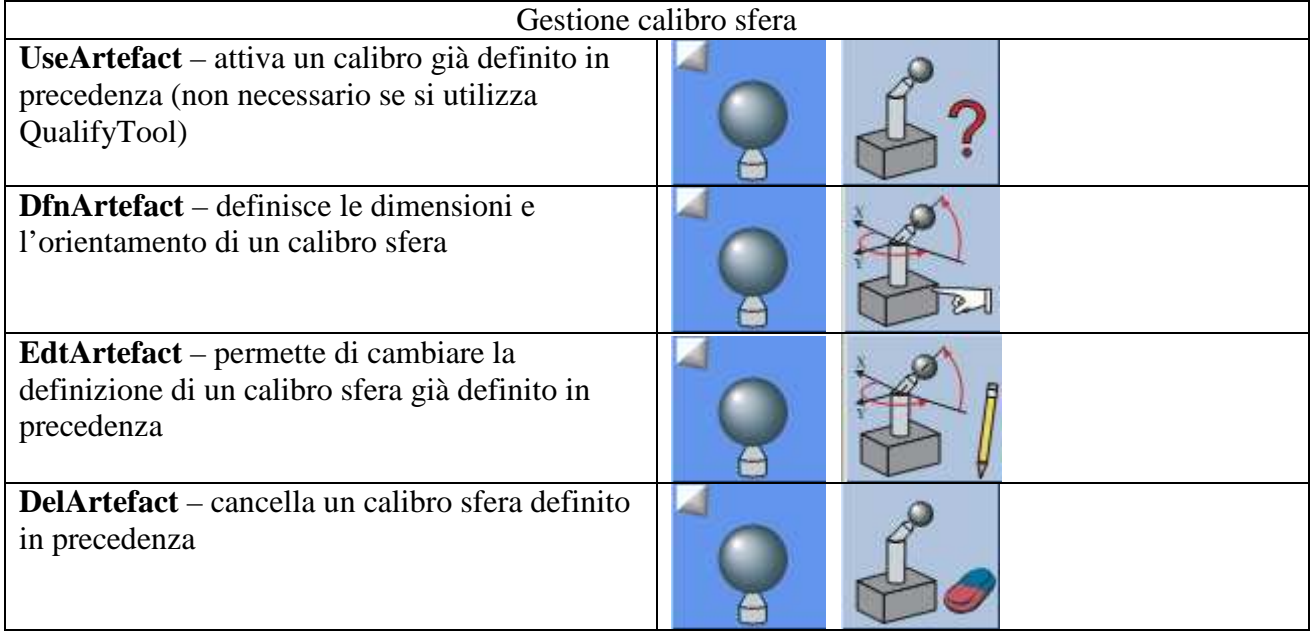

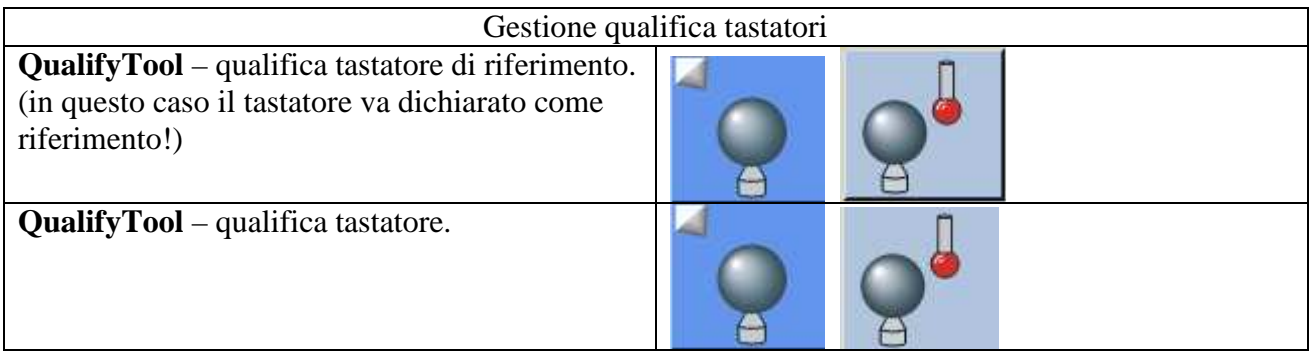

### Errori più frequenti

Collisione : certe volte succede che durante il ciclo automatico si va in collisione e la macchina si ferma con il messaggio "Collisione!". Confermare il messaggio. Cliccare sul tasto "Break all" per tornare sulla videata principale (se necessario cliccare su questa icona diverse volte per tornare nel programma). Il motivo del problema può essere sbaglio nei parametri del comando o sbaglio nel percorso dato

 - sbaglio nei parametri – controllare bene i parametri - soprattutto diametro tastatore. Correggere gli errori ed eseguire il comando di nuovo . State attenti che la macchina si muove ed esegue i percorso che avete fatto per questo tastatore.

- sbaglio nei punti del percorso. Succede che i punti CLP-PRB vanno presi in modo sbagliato – cosi che non sono paralleli allo stilo del tastatore oppure che sono troppo spostati rispetto al centro sfera. Allora dobbiamo andare a cancellare il percorso. Lo si può fare cancellando l'oggetto nella LDB di tipo ELE, che ha lo stesso nome come il tastatore (semplicemente selezionare l'oggetto e premere il tasto Canc.). Eseguire il comando di nuovo. NON reinserire il comando. Ricordare che il problema non era il comando, ma i punti del percorso! In alternativa si può, anzichè cancellare l'elemento, spuntare "cancella punti" nel comando QualifyTool (eseguendo il comando infatti QUINDOS ci chiede di riprendere i punti). A questo punto dopo aver concluso l'esecuzione, rimettere "Cancella punti" su "No".

Un altro genere di problema puo' verificarsi, dopo aver lavorato in un programma di qualifica, dopo di che risulta impossibile lanciare un altro programma… Il motivo di questo problema probabilmente sta nel fatto che la procedura di qualifica sia stata interrota per qualche motivo (collisione, tasto di emergenza premuto, errore di calcolo causato da qualche parametro impostato male). In questo caso infatti QUINDOS si ritrova con tastatore attivo nella LDB (forse neacne calibrato), mentre quello della EDB è già stato cancellato. QUINDOS non permette di lanciare un altro programma se il tastatore attivi si trova in LDB e per questo motivo non è possibile lanciare un altro programma. La soluzione piu' semplice è di concludere la qualifica con successo (in tal caso il tastatore sparisce da LDB e viene spostato automaticamente in EDB). Nel caso che questo non sia possibile si consiglia di : se si utilizza il cambia utensile, allora togliere il piatello manualmente e posarlo nella sua postazione. Chiudere QUINDOS e rilanciarlo. All'avvio indicare nella schermata inizale il tastatore "NoTool".

**Informazione utile**: Molte volte conviene aumentare la così chiamata distanza di offset (la distanza di sicurezza che usa la macchina prima di avvicinarsi a cercare il punto in automatico). Sulle PMM o Global con X5 e X3, spesso questa distanza è di soli 0.5 mm e quindi piccoli errori di presa punto sul calibro sfera possono causare collisione. Per cambiare questa distanza nel programma bisogna usare il comando SETCMPAR

Digitare SETCMPAR e impostare il valore della "Distanza di approcio" su un valore di circa 1-2 mm. Con questo valore la qualifica diventa meno sensibile agli errori del percorso che possono succedere facilmente soprattutto per tastatori inclinati.

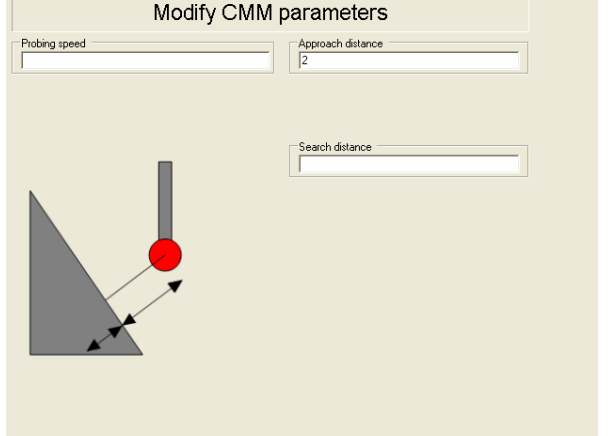

**Informazione utile**: Per tastatori inclinati è abbastanza importante tenere una distanza abbastanza grande tra il CLP e PRB (di almeno 100-150 mm), oppure bisogna indicare nel comando **QualifyTool** la direzione del tastatore tramite i due valori angolari "azimuth" e "elevation" che hanno lo stesso significato come per la definizione dell'orientamento del calibro sfera (vedi DfnArtefact). Per usare questa possibilità nel comando **QualifyTool** bisogna abilitare la opzione "Use as Shaft direction" e indicare i 2 angoli.

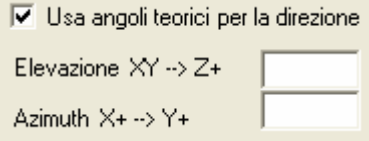

A questo punto il comando di qualifica userà questi valori per distribuire i punti anziché la direzione dal CLP al PRB. In ogni caso il PRB deve essere preso abbastanza preciso.

# **7. Qualifica del cambia utensile (rastrelliera)**

Richiede in sostanza:

- qualificare un tastatore con il comando **TCRCALPRB**
- utilizzare il comando **TCRINIT** per definire il numero e il tipo del cambia utensile e per prendere alcuni punti in manuale
- utilizzare **TCRDATUM** per eseguire misure in automatico sul cambia utensile e concludere la procedura

Qualifica del tastatore: utilizzare comando **TCRCALPRB**:

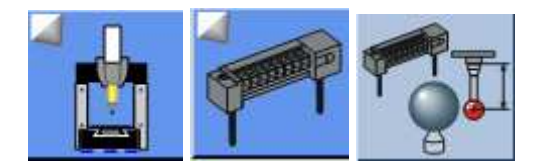

Esempio per LSP X5, X3

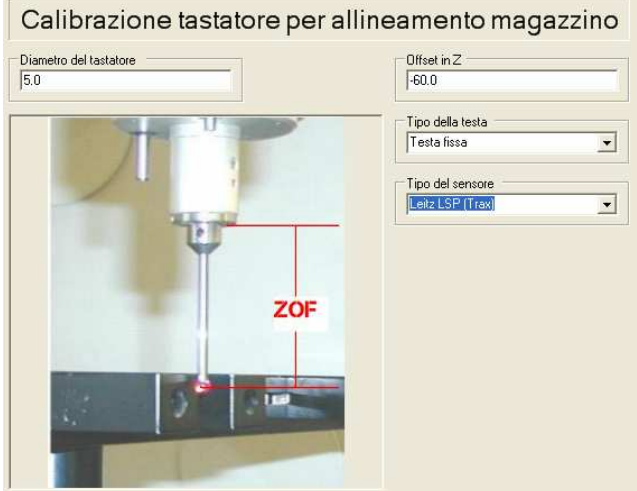

Qualificare il tastatore come di solito. (Attenzione: per i tastaori con polso è prevista una serie di misure con angoli A e B diversi)

Richiamare il comando **TCRINIT** e compilarlo come nell'esempio sotto:

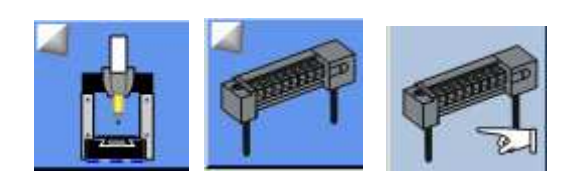

Esempio per PMM

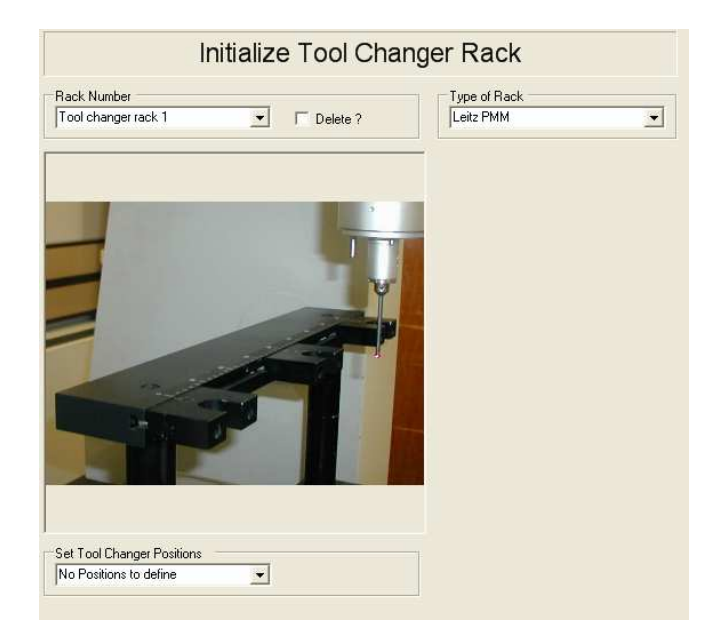

Eseguendo il comando, seguire le indicazioni:

- prendere un punto verticalmente in Z con il tastatore sulla pinza sinistra della prima postazione (CLP+PRB). Confermare con END dal panello di controllo
- prendere lo stesso punto con l'attacco dell'piattello (dove si avvita il tastatore) CLP+PRB e confermare con END
- prendre N punti sulla tacca superiore del piattello approssimativamente al centro del cilindretto (ogni punto con CLP che lo precede). Alla fine premere END.
- Viene mostrata una richesta di conferma, con l'indicazione del numero delle postazioni tastati. Confermare.

Inserire il comando TCRDATUM e preparalo come nell'esempio sotto:

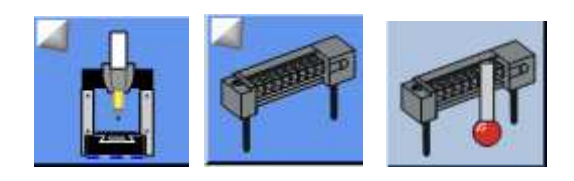

Esempio per PMM

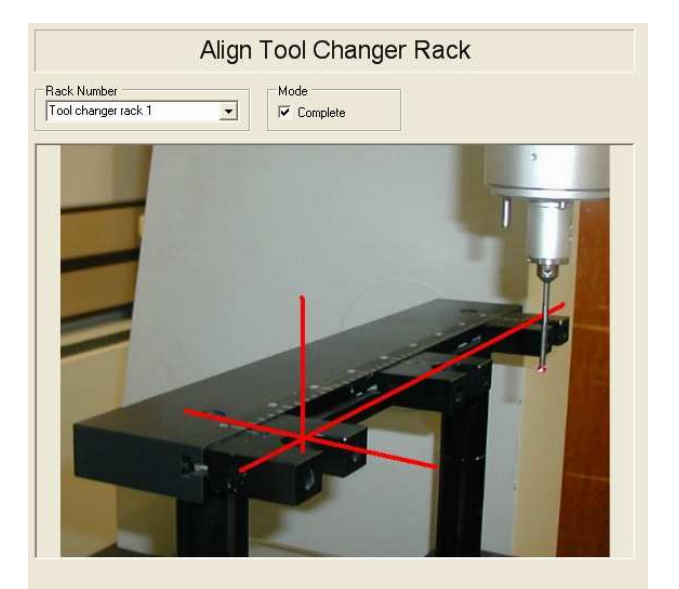

Eseguire il comando e seguire le indicazioni:

- montare tutti piattelli su loro posti
- segue misura in automatico

- Rispondere con NO all'eventuale domanda se deve essere definito un punto di riferimento globale.

Con questo la procedura di qualifica viene conclusa. **I numeri delle postazioni sono numeri sequenziali 1,2,3…**

Test del cambia utensile.

Dopo la qualifica del cambia utensile è opportuno fare un test. Ecco un esempio:

- Smontare a mano il tastatore dalla testa e azzerare il peso (CTRL + RESET)
- Inserire il comando **SetActiveToo**l e indicare a QUINDOS e alla macchina che non è montato nessun tastatore (NoTool):

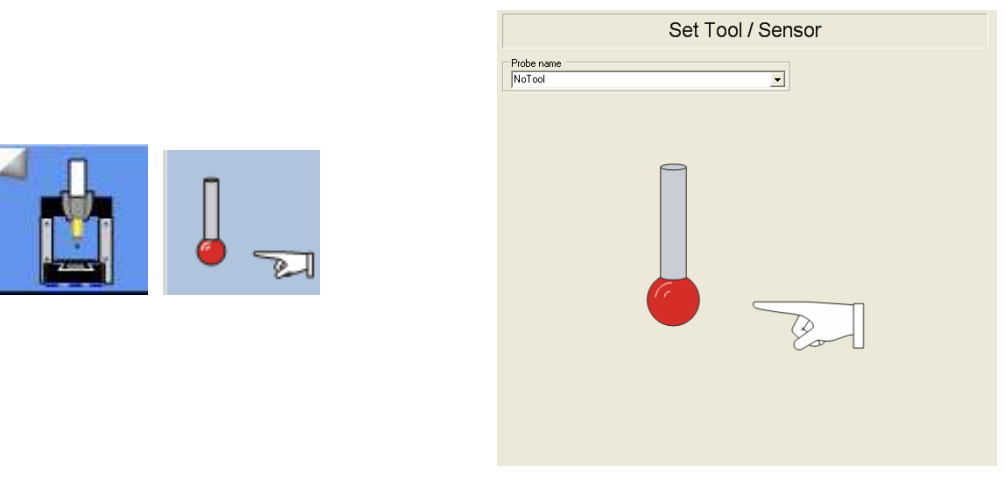

- Provare a fare una qualifica, indicando un numero di postazione. Eseguendo il comando la macchina deve muoversi per prendere il tastatore. Non è necessario concludere la qualifica, ma si può interrompere.
- Provare a fare un'altra qualifica, indicando un'altra postazione. Eseguendo il comando la macchina si deve muovere per posare tastatore e poi deve prendere l'altro tastatore.
- Per solo posare il tastatore usare il comando PUTPRB

**Nota:** Nell'EDB viene creato il sistema di coordinate TCR\$ALIGN(1), che è il sistema di coordinate del cambia utensile. Sempre nell'EDB vengono creati elementi APC\$PORT() che indicano le coordinate per ogni postazione.

Nel caso di necessità le coordinate di queste postazioni possono essere cambiate. Per farlo bisogna trasferire l'elemento APC\$PORT() nell'LDB, cambiare la coordinata desiderata e poi rimetterlo in EDB:<br>Esempio di correzione della seconda postazione con 0.5mm in Y

```
: ESEMPLU UI COLLEZIONE (ETIS SECONDA POSCAZIONE CON OCONDI IN I<br>CPYOBJ (FRM=APC$PORT(2), TO =APC$PORT(2), TYP=ELE, SRC=EDB, DST=LDB, CNF=N)<br>TRAOBJ (NEW=APC$PORT(2), OLD=APC$PORT(2), SHY=0.5, AXI=+2, RPL=N, DTY=ELE)
EDBUPD (OBJ=ELE:APC$PORT(2), DEL=N)
```
Riepilogo dei comandi riferiti alla gestione cambia utensile:

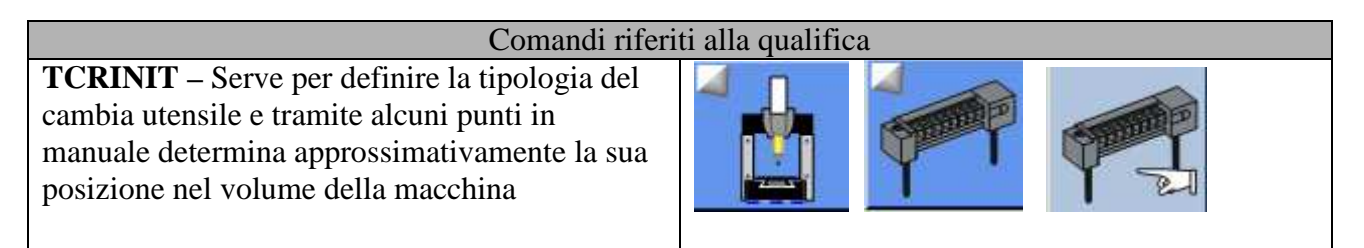

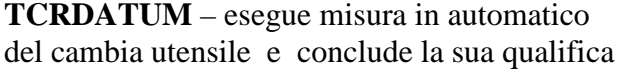

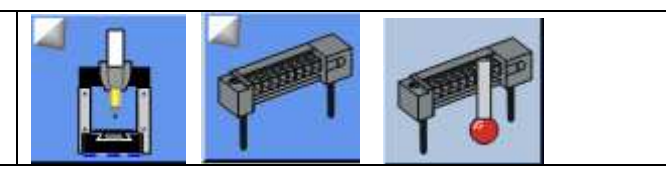

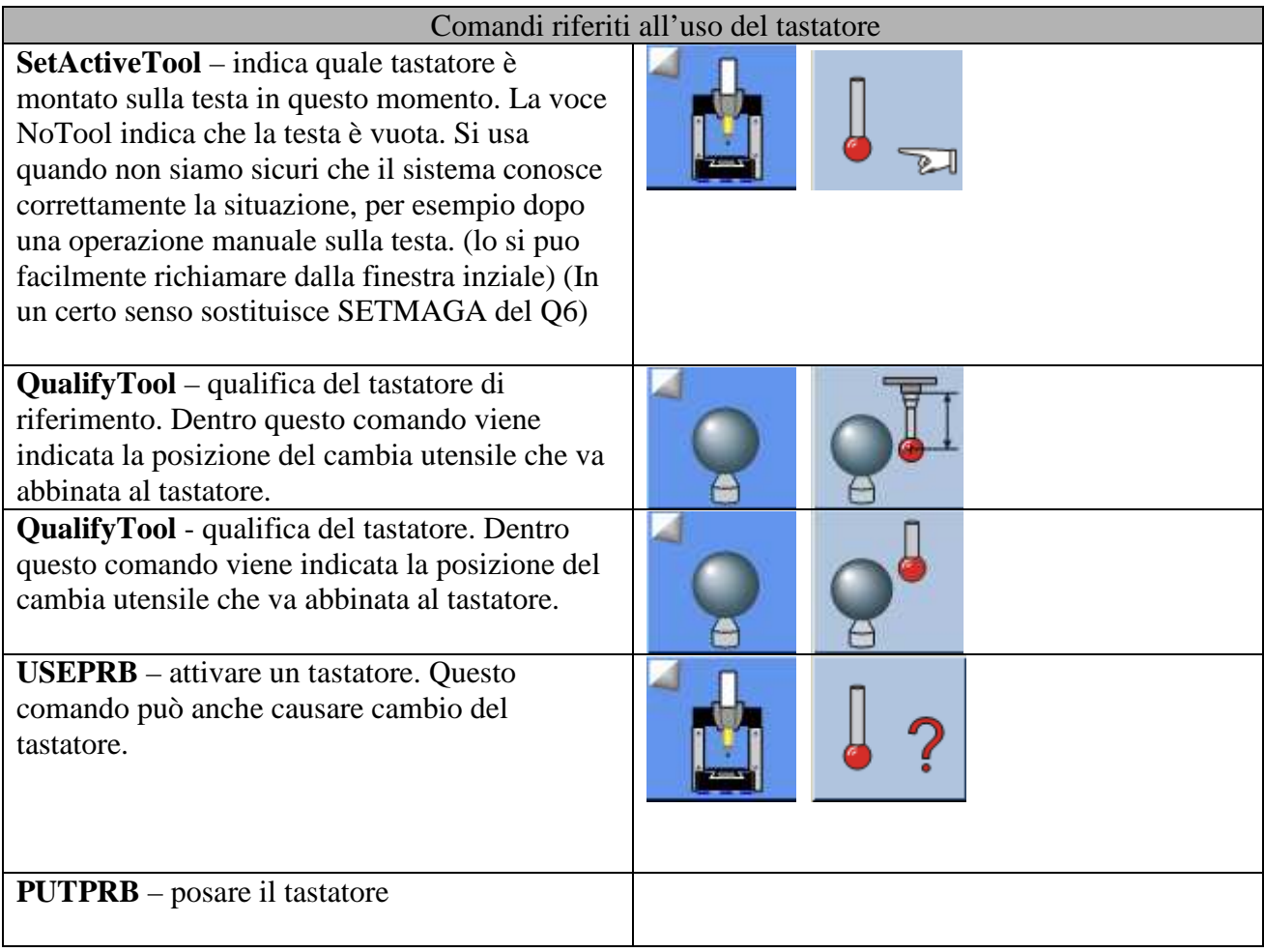

# **8. Concetto della creazione di un programma**

### **Esempio di creazione di un programma di qualifica**.

Sotto "programma di qualifica" si intende un programma che contiene solo comandi di qualifica tastatore. (In pratica alcune volte un programma di misura potrebbe anche contenere in sé i comandi di qualifica, di solito posizionati all'inizio del programma.)

I passaggi principali sono:

- creare nuovo programma vuoto
- inserire la sequenza dei comandi di qualifica desiderati
- salvataggio del programma

Creare nuovo programma, premendo il tasto "Nuovo"  $\Box$  sulla barra sotto il menu.

 $\bullet$  Quindos 7 – Corso di base  $\bullet$  Hexagon Metrology Spa

- inserire il nome del programma. (quando poi salviamo il programma Quindos propone questo nome come nome del file, che possiamo mantenere o cambiare completamente. In pratica il nome che diamo diventa il nome del oggetto che memorizza i dati del particolare - WKP)

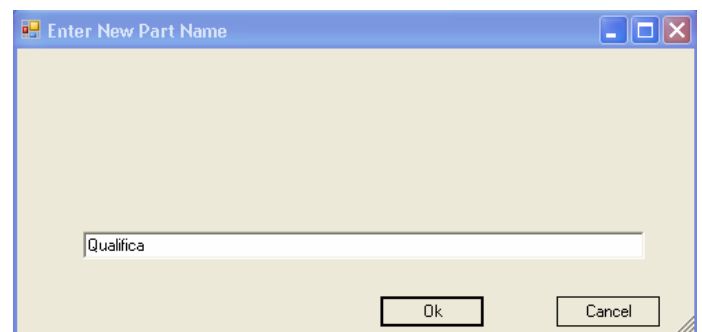

- Confermare la cancellazione del attuale banca dati locale (LDB) – comandi e oggetti in LDB

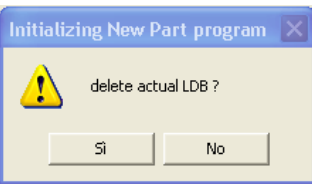

- appare la finestra dei dati particolare – questi dati vengono inseriti nella intestazione del report di misura. Nel nostro caso, facendo la qualifica non intendiamo di stampare nessun report e quindi ci risparmiamo a compilare i dati, confermando con la freccia verde in basso a sinistra.

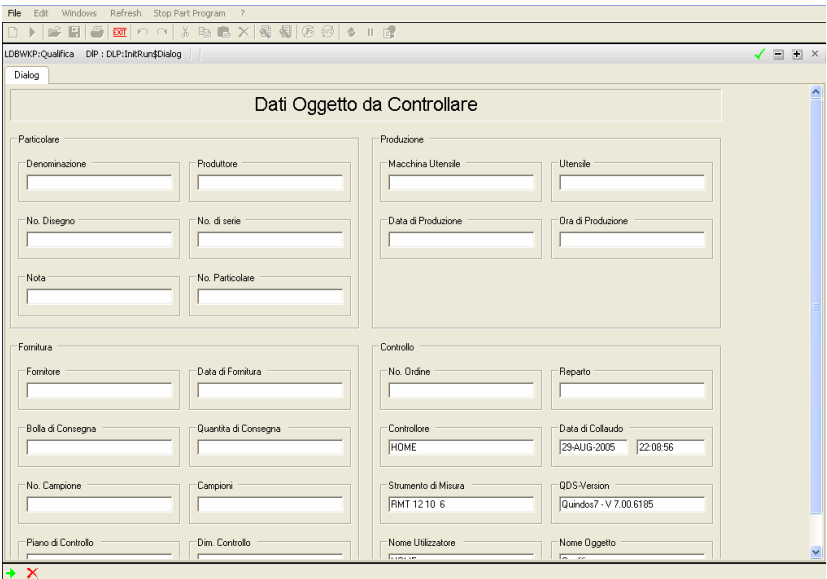

A questo punto appare di nuovo la finestra principale:

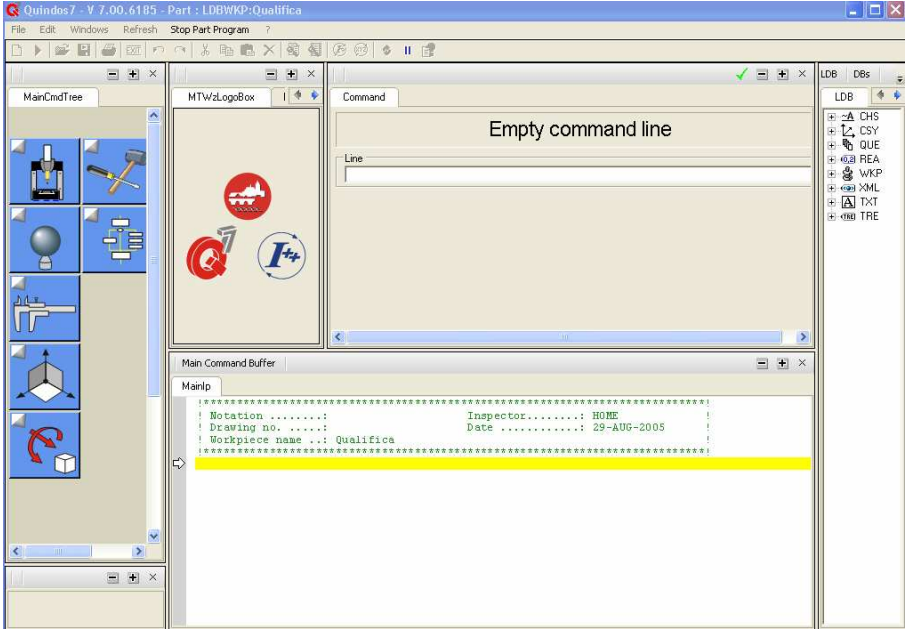

Siamo pronti per iniziare a compilare il nostro programma di qualifica:

- Inserire comando per definire un calibro sfera **DfnArtefact**, compilare i dati ed eseguire (Questo comando è opzionale! Se il calibro e' già stato definito questo passaggio si può anche saltare)
- Inserire il comando per la qualifica del tastatore di riferimento **QualifyTool**, indicando correttamente i parametri (vedi le spiegazioni nel punto 5) ed eseguire
- Inserire i comandi per la qualifica dei altri tastatori **QualifyTool**, compilare i parametri ed eseguire. Indicando i numeri del magazzino diversi viene eseguito il cambio in automatico.

Certe volte dopo aver finito la qualifica di una configurazione il tastatore si trova dietro la sfera di qualifica e quindi è impossibile in questa situazione di passare alla prossima configurazione (fare il cambio utensile). In questo caso nel programma si inserisce un comando di movimentazione in modo tale da svincolare il tastatore per poter continuare la qualifica.

Il comando MOVCMM permette di eseguire un movimento della macchine nel sistema di coordinate attivo. Il movimento può essere su una coordinata "assoluta" o su coordinate relative alla posizione corrente della macchina. Durante la qualifica si usa piuttosto il movimento relativo.

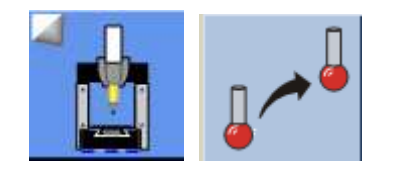

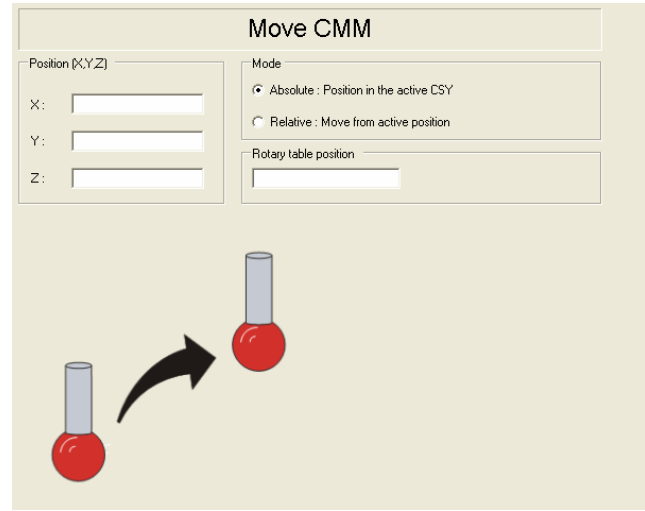

### Salvataggio del programma

Per salvare il programma selezionare la icona **Dalla dalla barra del menu e salvare il** programma nella cartella e con il nome che si desidera.

**Importante:** salvando di nuovo il programma alla vecchia "versione" del programma viene agganciato un numero unico e l'ultimo salvataggio quindi e senza nessun numero. Quando vogliamo cancellare i vecchi versiono lo possiamo fare con i mezzi di Windows (cancellando semplicemente i file con numero agganciato), oppure richamando la funzione "Purge" dal menu "File" di QUINDOS7, oppure eseguendo il comando **PURGE** da QUINDOS.

### **9. Caricamento / Esecuzione di un programma già esistente**

Caricare / eseguire il programma con il tasto  $\blacktriangleright$  della barra del menu. Nella finestra che si apre selezionare il programma e confermare. Ecco che cosa fa QUINDOS in questo momento:

- l'attuale contenuto della LDB viene cancellato (dopo aver confermato il corrispondente messaggio)
- il programma selezionato va caricato in LDB
- viene mostrata la finestra con i dati del particolare e se confermiamo con il segno verde, il programma parte automaticamente con l'esecuzione. Se invece nella tabella dei dati particolare si clicca sulla croce rosso, allora l'esecuzione NON parte (i dati eventualmente cambiati nella intestazione non vengono salvati)

Questo concetto offre un modo semplice per caricare o/e eseguire i part programmi di QUINDOS.

**Importante**: L'icona "Load" invece esegue soltanto il caricamento del programma, cioè accoda il programma selezionato al contenuto della LDB. In questa fase iniziale lavorando si sconsiglia di lavorare con "Load".

# **10. Creazione di un programma con alcuni misurazioni**

Il programma che contiene misurazioni potrebbe avere o meno al suo inizio una parte di qualifica. Se si decide di inserire uno o più comandi di qualifica, si può anche inserire il comando che chiede all'utente se la qualifica è da fare e quindi di eseguire o meno questi comandi. Nelle spiegazioni che seguono non si tratta questo argomento, spiegato più avanti

Il concetto delle macchine di misura 3D richiede che le misure eseguite devono essere riferiti ad un sistema di coordinate del particolare. Questo significa che alcuni elementi geometrici del particolare dovranno essere misurati e poi usati per creare sistema di riferimento.

Normalmente la misura di questi elementi deve essere precisa in modo tale da creare riferimenti stabili. Si preferisci spesso di evitare la misura di questi elementi in manuale (perché lunga e rischiosa per la precisione). Per permettere però un movimento automatico comunque bisogna creare almeno un allineamento provvisorio tastando un minimo di elementi e spesso fidandosi ad un allineamento fisico del particolare lungo assi della macchina di misura.

Prima di tutto conviene attivare tastatore con USEPRB **[4] (**questo comando potrebbe causare cambio del tastatore, se si attiva un tastatore che si trova nella rastrelliera)

Nel nostra caso:

- Si misura un foro - CER(1), con il comando **MECIR**

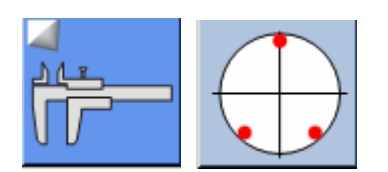

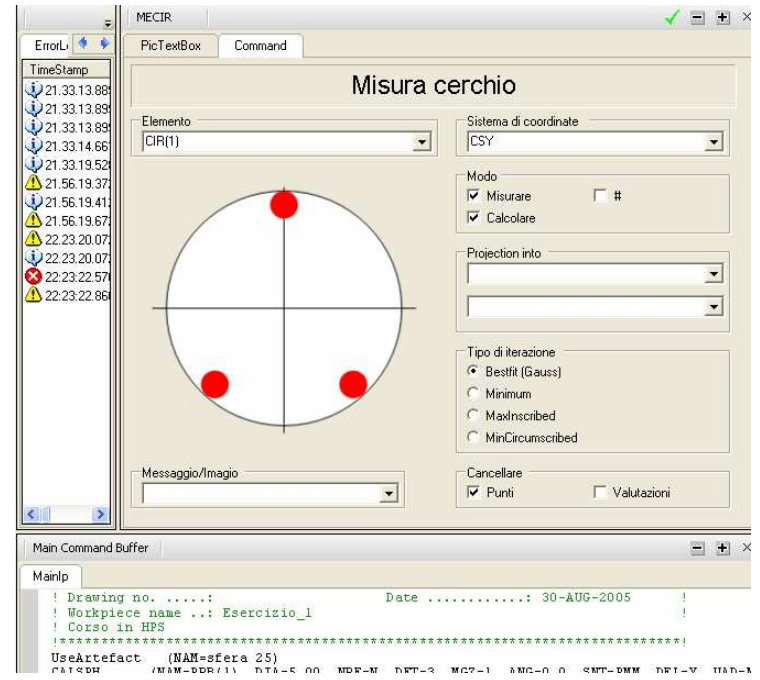

Notare che: La valutazione è stata esclusa (significa che dopo la misura non verrà eseguita nessuna valutazione e quindi non viene spedito nessun dato al report); Abbiamo scelto di cancellare i punti di percorso, che in pratica significa che questo cerchio dovrà essere misurato sempre in manuale.

Si misura un punto con comando  $MEPNT - PNT(1)$ 

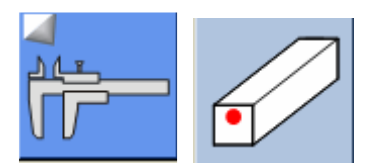

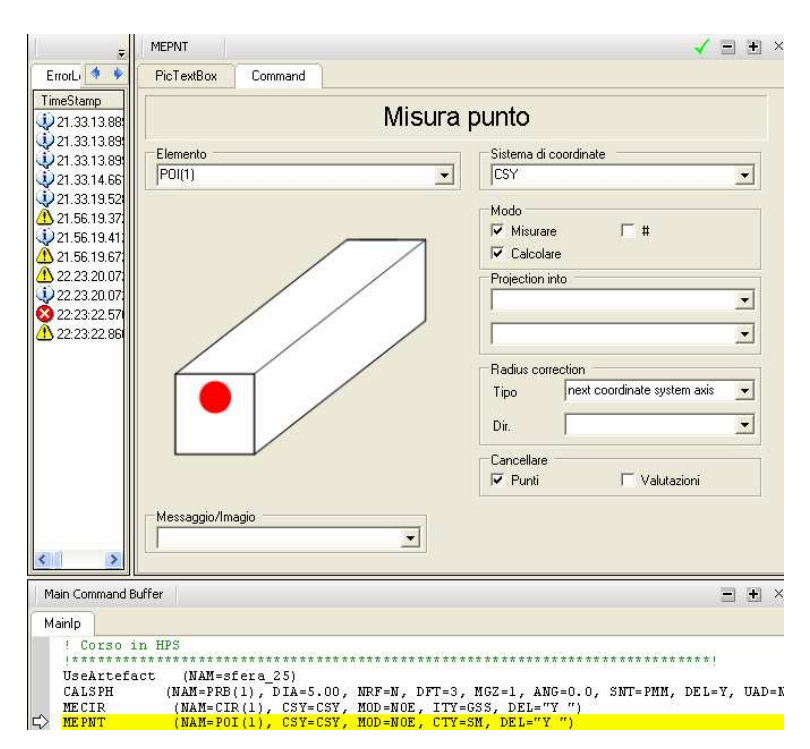

Anche per il punto sono stati usati voci simili a quelli del cerchio…

- Si crea un sistema di riferimento provvisorio (commando **BLDCSY**) con nome CSY(1) spostando l'origine in X e Y sul centro del foro e la Z sul punto.

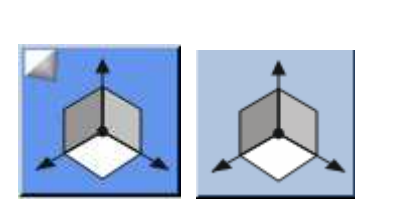

-

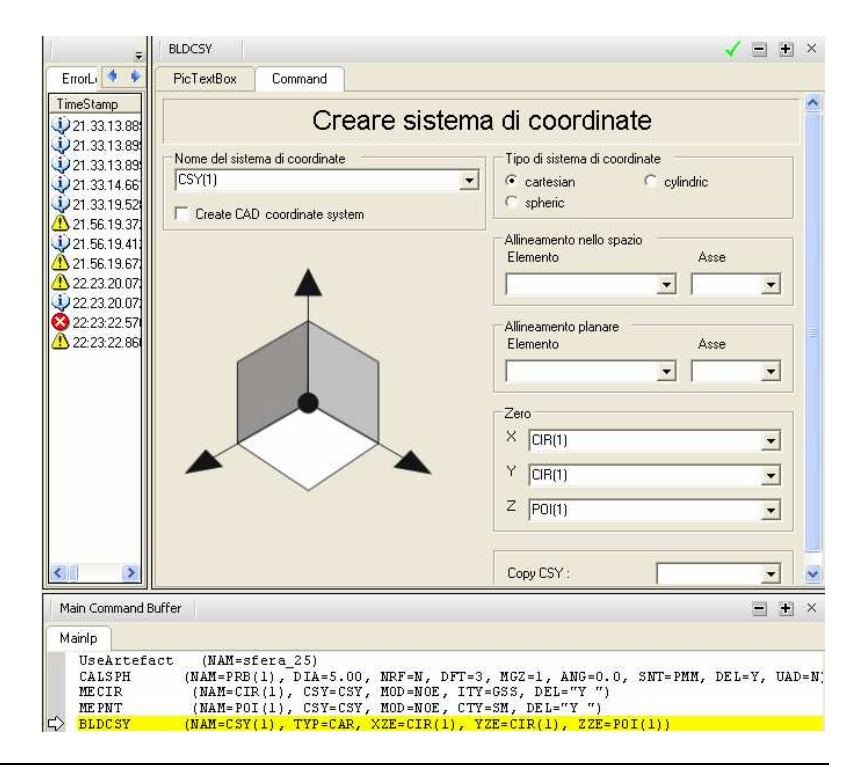

Pagina 25 di 51

Importante: Supponendo che il pezzo sia allineato sui assi macchina da questo punto in avanti le misure eseguite in CSY(1) possono essere fatti anche in automatico (cioè, nei comandi ME… non si cancellano i punti.)

Misurare il piano superiore Plan(1) con il comando **MEPLA**:

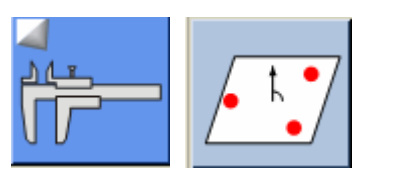

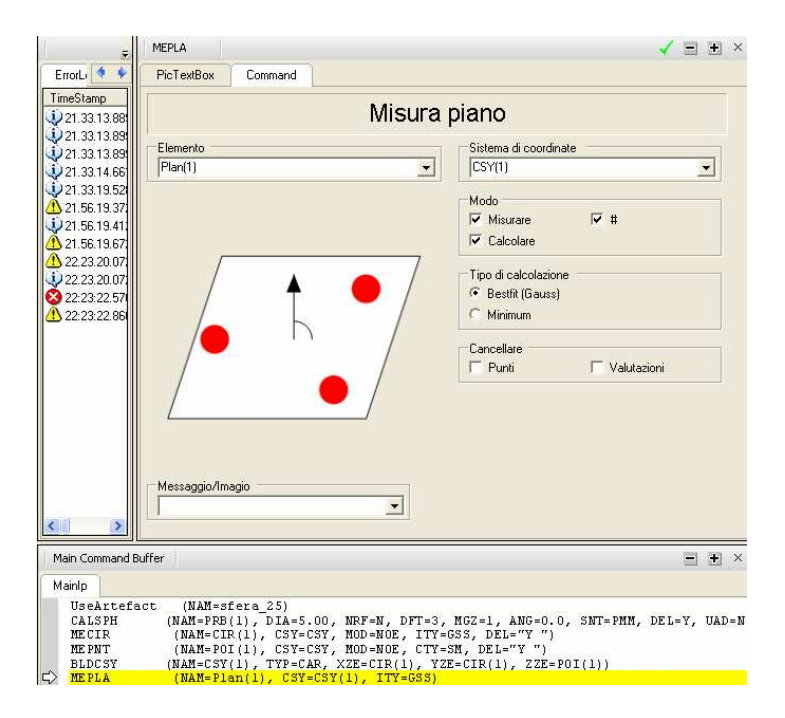

Notare che abbiamo lasciato abilitata anche la valutazione. Eseguire con doppio click sul comando (o con "Step Over" se si vuole). Appare la maschera di presa punti:

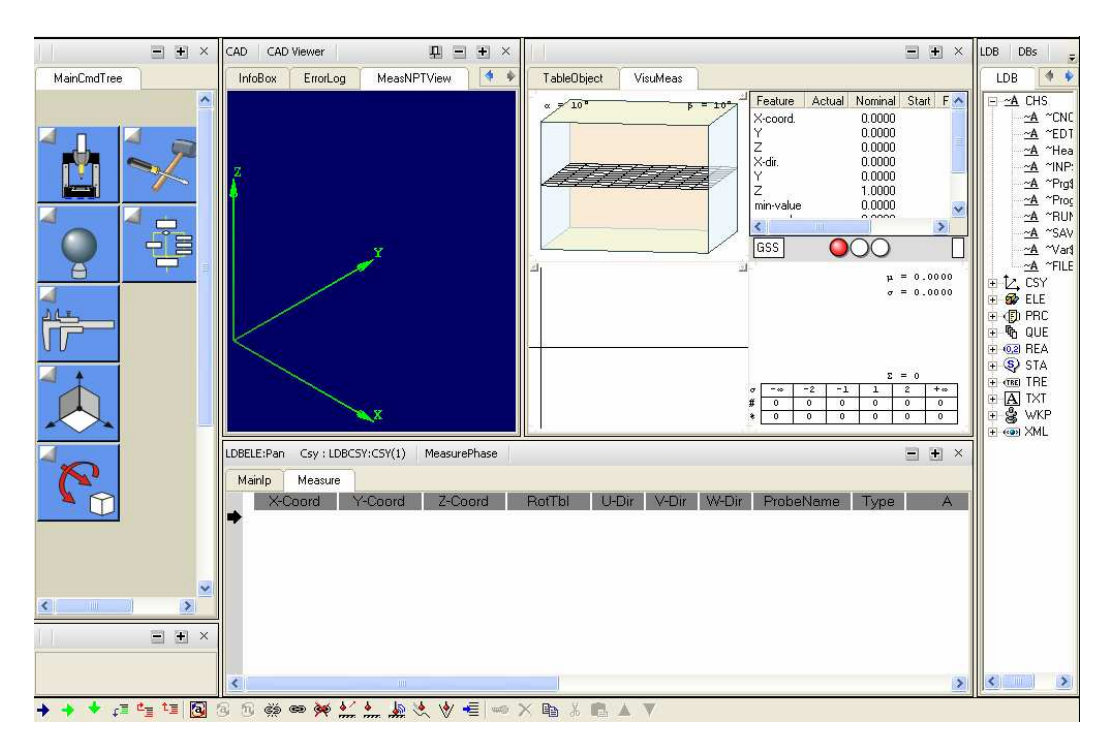

La barra dei comandi sotto ha cambiato il suo aspetto consentendo vari comandi che non avevano senso nella finestra di programmazione e rimuovendo altri che non hanno senso invece in questa finestra. Ecco il significato di alcuni di questi tasti)

 $\bigstar$  (Run) – Esegui questo passaggi e tutti altri passaggi di questo comando, tornando poi al programma

 $\rightarrow$  (Contunua) – Concludi questo passaggio e fermati al prossimo (o torna nel programma, se questo passaggio è ultimo)

(Step once) – Esegui solo il punto sul quale si trova il tastatore (uguale a fare doppio click sulla riga)

**t** $\equiv$  (Break All) – Interrompi tutto e torna al programma

Muovere la macchina dalle leve e prendere i punti per il piano. Prima della prima tastata prendere un CLP (dal panello di controllo).

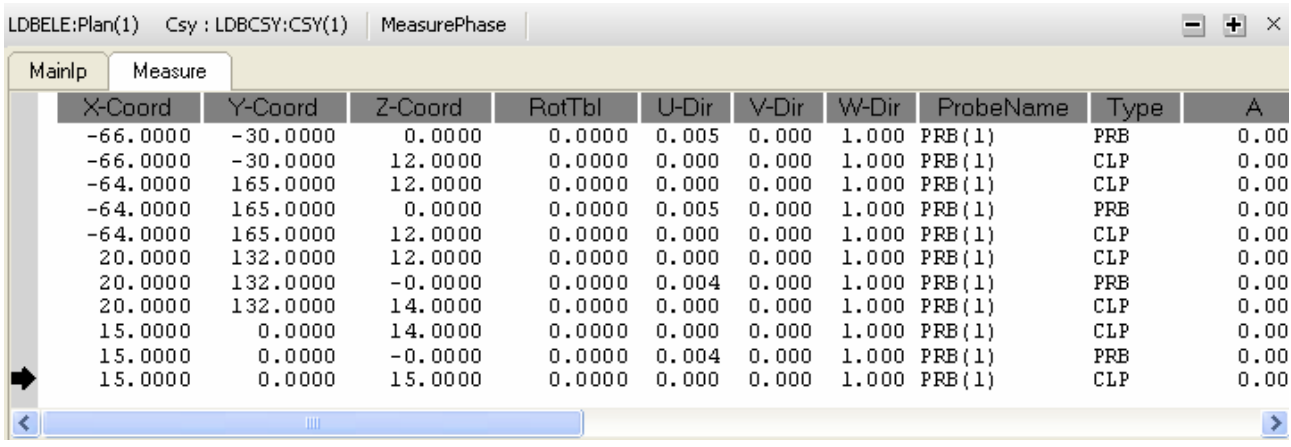

Eventualmente si potrebbero correggere le coordinate e comunque per chiudere questa finestra premere END (per le macchine DEA – DONE) dal panello del controllo (o  $\rightarrow$ , o  $\rightarrow$ ).

*Nota*: E' sempre possibile accedere ai punti nominali di percorso (NPT), selezionando dalla banca dati LDB l'elemento interessato, ciccando il tasto DX del mouse e selezionando "Edit Npts").

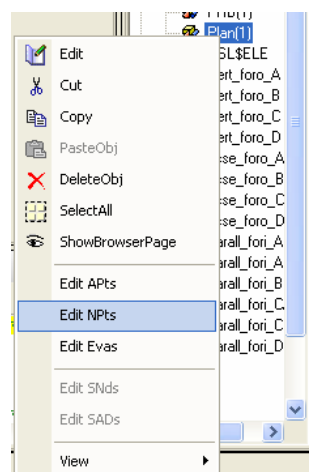

Aprendo la finestra dei punti di percorso, nella parte grafica saranno visibili anche i punti. Per gestire la vista nella parte blu dello schermo tenere premuto il tasto SHIFT e:

- con tasto SX del mouse trascinare la vista
- con tasto DX del mouse girare la vista
- con la rotelina del mouse cambiare la scala

Dopo aver premuto END appare la maschera di valutazione con alcuni valutazioni già predefinite (di nuovo la barra sotto cambia il suo aspetto). Per attivare o disattivare le valutazioni possiamo accedere ai pulsanti nel centro dello schermo, oppure possiamo direttamente cancellare / editare / aggiungere righe nella parte delle valutazioni.

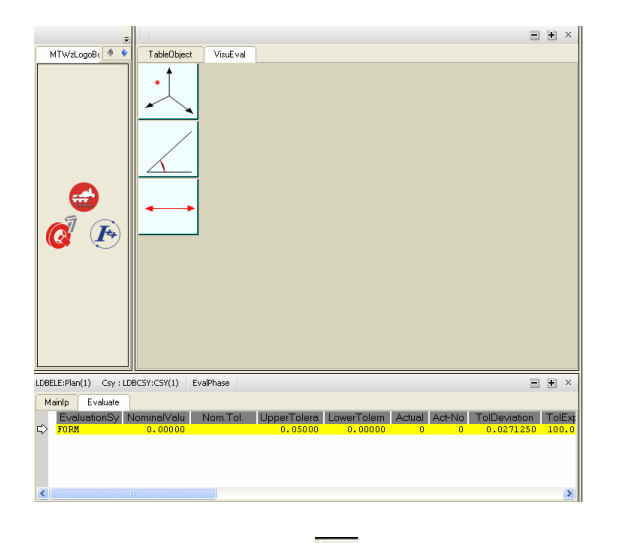

Per chiudere questa finestra cliccare sul tasto  $\rightarrow$  ("Continua") in basso a sinistra.

**Nota**: E' sempre possibile accedere alle valutazione, selezionando dalla banca dati LDB l'elemento interessato, ciccando il tasto DX del mouse e selezionando "Modifica Valutazioni")

Anteprima del report : Aprendo l'anteprima del report di misura (tasto del dalla bara del menu) vediamo il report. La finestra del rapporto viene anche chiamata "ReportViewer"

In maniera simile si possono misurare anche cerchi e altri elementi. Per quanto riguarda i cerchi esiste un comando che crea il percorso teorico alla base della posizione e le dimensioni del cerchio. Il comando si chiama **GENCIR** (esistono simili comandi anche per i cilindri coni rete e piani a retticolo)

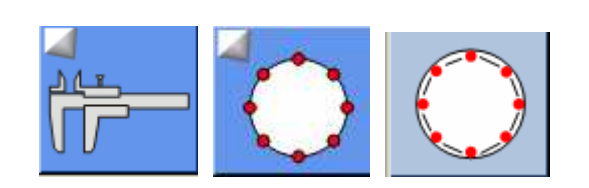

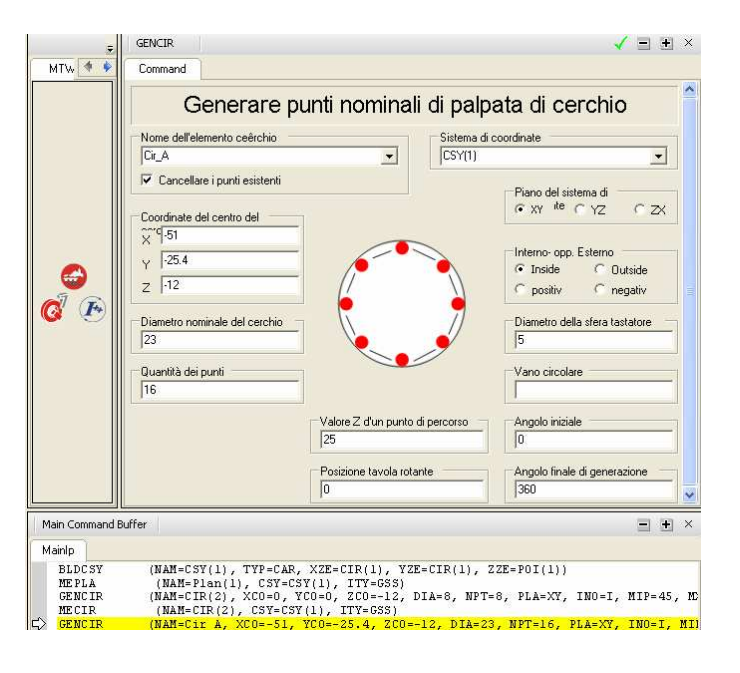

Il comandi GENCIR è seguito poi (non necessariamente immediatamente) dal comando MECIR che farà muovere la macchina sul percorso creato da GENCIR.

Notare che nel comando GENCIR la funzione "Cancella punti" ha il significato di indicare che se abilitata, allora durante l'esecuzione i punti del percorso verrano "cancellati" e rigenerati a seconda di quanto inserito nel comando. Se la voce è disabilitata, allora la generazione "aggiunge" dei punti su questo elemento. Questo metodo offre un metodo facile per creare dei percorsi piu' complessi, composti da segmenti (si usano delle sequenze dei comandi GENxxx, di quale solo sulla prima si sceglie "cancella punti, mentre sulle altre la funzione viene disablilitata. Naturalmente per tutto questo gruppo di comandi il nome dell'elemento rimane invariato)

Esempio di creazione di un piano su XY, misurato su 2 circonferenze con diametri diversi:

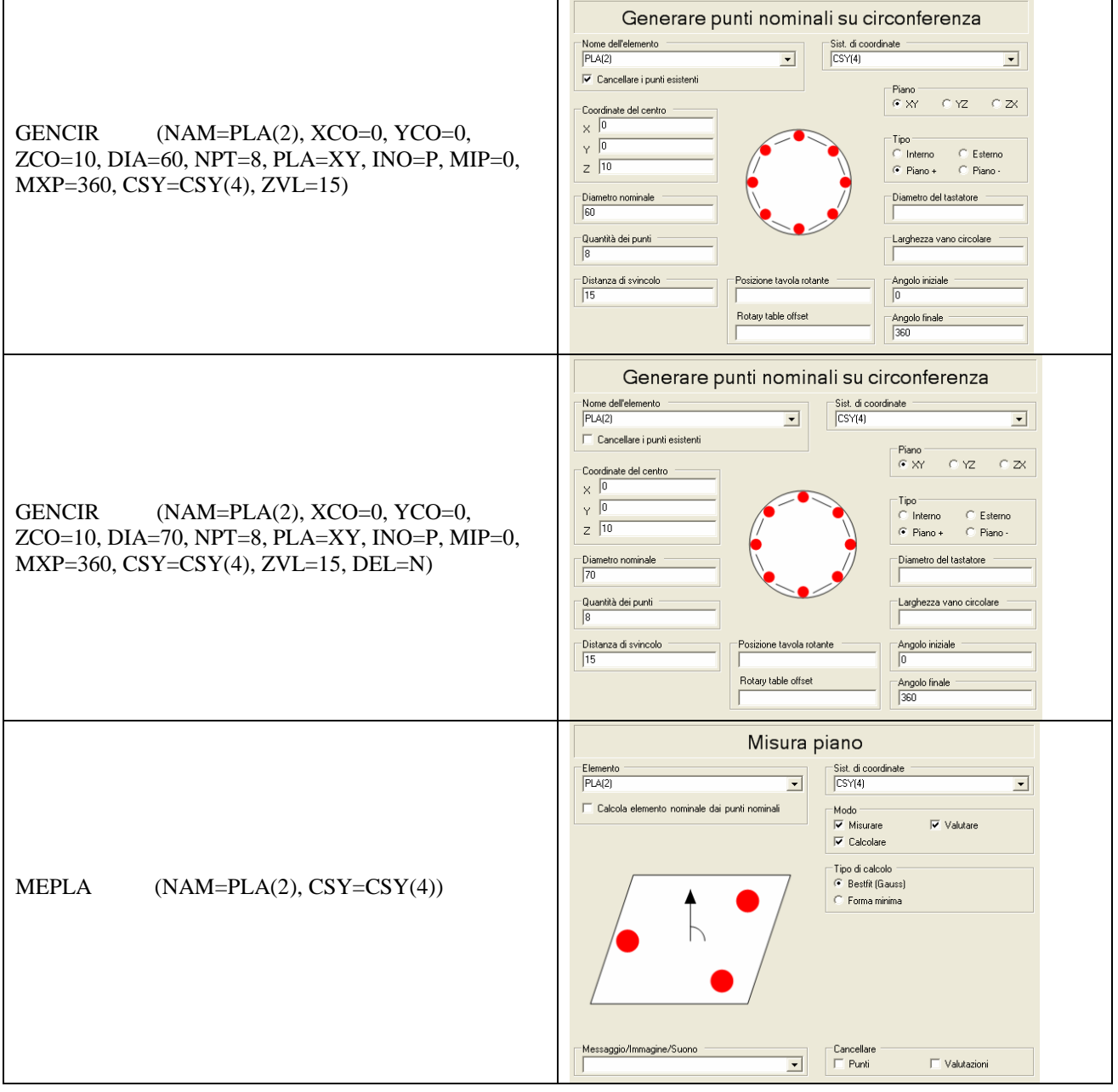

Per esguire invece una scansione sui teorici di un cerchio (o un piano circolare) si possono usare i comandi

**GENSCACIR** (molto simile a GENCIR), sequito come sempre da un comando MECIR

oppure

**ScanOnCircle,** seguito da un comando **MECIR** con modalità di misura disabilitata, indicando lo stesso nome del ScanOnCircle. Attenzione: Il comando ScanOnCirce muove la macchina (a diffrenza del GENSCACIR)

Note importanti per le misure in autoapprendimento di cilindri e coni:

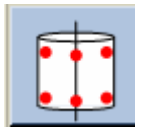

La sequenza di presa punti per questi elementi è importante. Nel comando MECYL (misura cilindro )è possibile indicare la strategia che si vuloe usare – 3+3 o 4+4 o 3+2. Suppondendo che sia stata scelta la strategia 3+3, questo significa che dovremo prendre 3 punti su un livello del cilindro, 3 punti su un altro livello e poi si puo' proseguire con la presa dei punti in qualsiasi ordine.

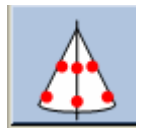

Per il cono l'unica strategia esistente è la 3+3

**Nota**: Se prima di fare la misura del cono o cilindro si usa il comando SETITR per impostare (o fissare) alcuni valori.

### **11. Valutazioni**

Le valutazioni sono i risultati delle nostre misure con delle tolleranze abbinate. Il rapporto di misura viene costruito da queste valutazioni. Eseguendo passo-passo dei comandi, dove la valutazione è abilitata, la finestra di modifica delle valutazioni appare ed è possibile aggiustare la struttura delle dimensioni da stampare nel rapporto. (eseguendo il programma in "Run" la finestra di modifica non appare!).

Ecco alcuni esempi di situazione in quali co troviamo a lavorare con questa finestra

\* Dopo la misura di un elemento (comandi **MExxx**) , se la modalità di valutazione è stata abilitata allora si presenta la finsetra delle valutazioni.

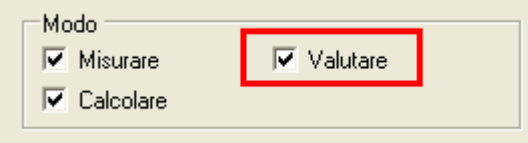

\* Nei comandi di calcolo (per esempio TRAELE o COLPTS) esiste la possibilità di rihiedere o non richiedere la valutazione dell'elemento risultante. Di solito la voce viene indicata con "valutare" (Evaluate) . Le sempio sotto mostra il comando DIPNTPNT per il calcolo di distanza fra i baricentri di due elementi:

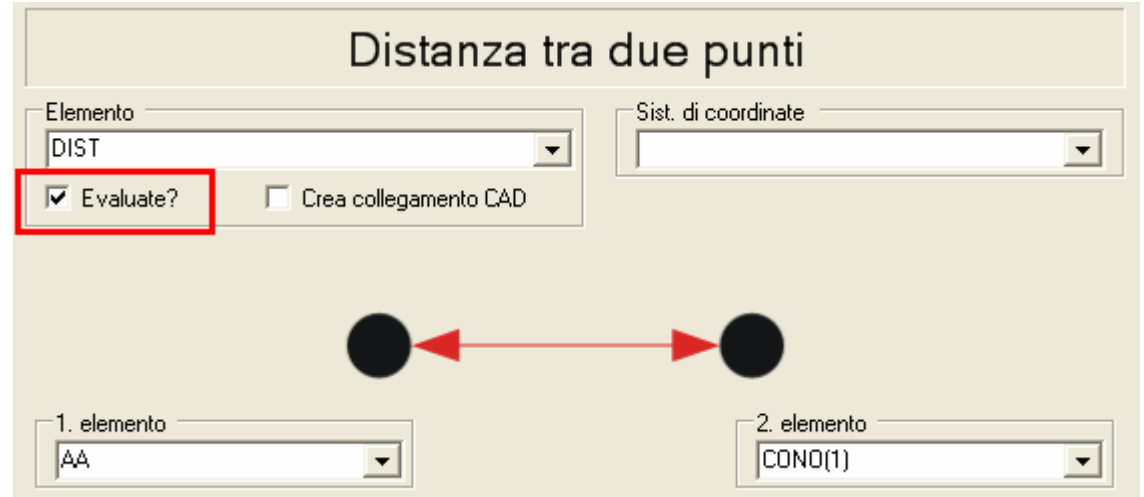

\* La stessa finestra puo' essere richiamata, selezionando l'elemento dall'elenco sulla destra e poi richiamando il menu di contesto (tasto DX del mouse) selezionando la voce "Modificare Valutazioni" (EditEvas).

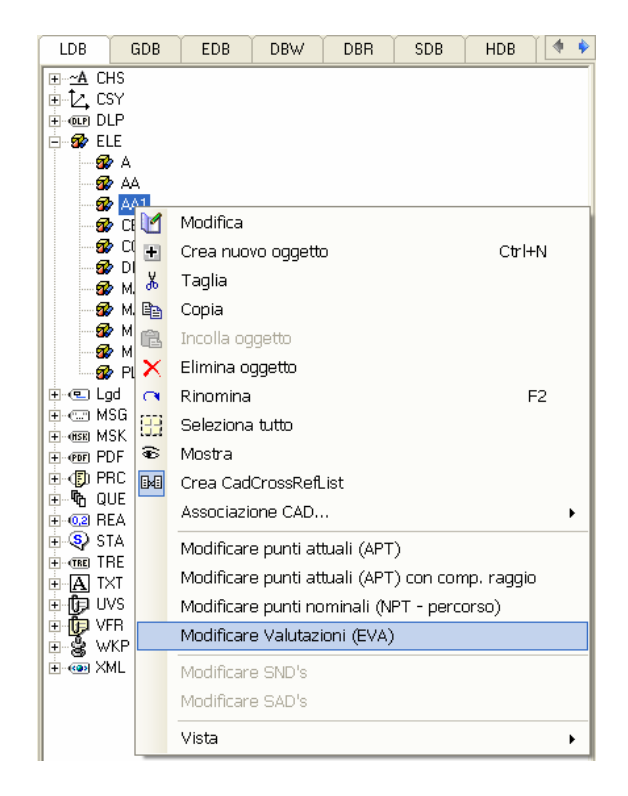

\* La operazione descritta sopra non lascia nessuna traccia nel programma ed è comoda per modificarne le valutazioni. Alcune volte si vuole invece richiamare la valutazione da programma in un momento preciso (per esempio per la costruzione di un rapporto con una certa sequenza). La stessa necessità potrebbe esserci se il comando che usiamo produce un risultato, ma lo stesso comando è sprovisto della voce "Valutare". Il richiamo della valutazione in questo caso si puo' fare con il comando ADDEVA

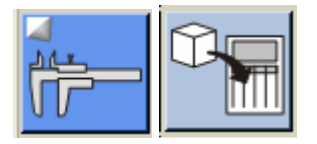

In QUINDOS, si preferisce di sfruttare eventuali valutazioni diretti dell'elemento misurato, piuttosto che creare delle dimensioni apparte (naturalmente questo non è sempre possibile). Un esempio semplice possono essere le distanze. Se si crea un sistema di riferiemento sul punto di "partenza" delle quote (come da disegno), misurando i vari elementi si puo' chidere direttamente la loro posizione nel sistema di coordinate, senza dover ricorrere a comandi di calcolo di distanza.

### **Valutazione angulari in dettaglio**

Dopo aver misurato un'asse, un piano, un cilindro o cono si possono direttamente nella tabella delle valutazioni richiamare i valori angolari rispetto agli assi di riferimento proiettati nel piano desiderato.

**IMPORTANTE** : Bisogna stare attenti e fare diffrenza, fra la valutazione polare del punto caratteristico , proiettato su un piano del sistema di coordinate (tipicamente utile per i cerchi, ma anche per cilindri se si vuole verificare la loro posizione di "baricentro" rispetto ad un sistema di coordinate) (i codici delle valutazione inziano con PP…)

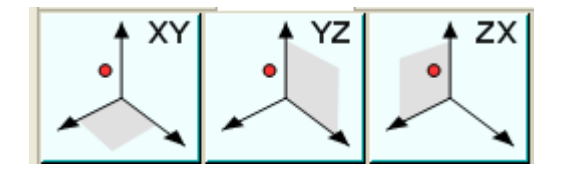

e la valutazione della direzione dell'elemento proettata su un piano (tipicamente utile per rete o piani, ma anche per i cilindri, nel caso che si vuole valutare la loro inclinazione) (i codici delle valutazione inziano con PA…)

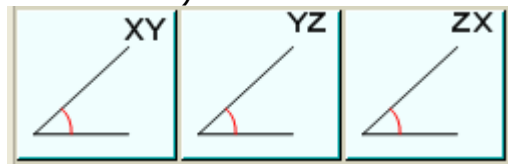

\* Esempio per le valutazioni angolari di una reta o piano misurati:

Per farlo bisogna modificare il codice della valutazione del tipo PA\_PXPY aggiustandi ultimi 4 caratteri che indicano il modo in quale viene fatta la lettura del angolo.

Ricordarsi sempre, che misurando un piano la valutazione angolare si riferisce al vettore uscente del piano!

Nelle sigle del tipo PA\_PXPY, il prefisso "PA" sta per **P**rojected **A**ngle (Angolo Proiettato), seguito dall'inizo e la direzione della lettura che insieme indicano il piano di proiezione.

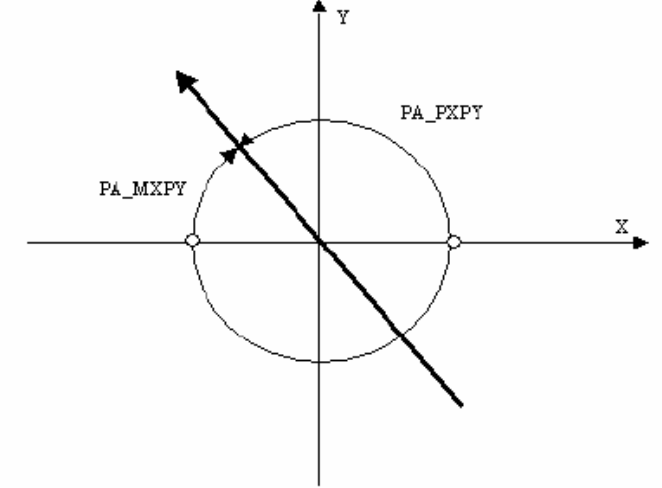

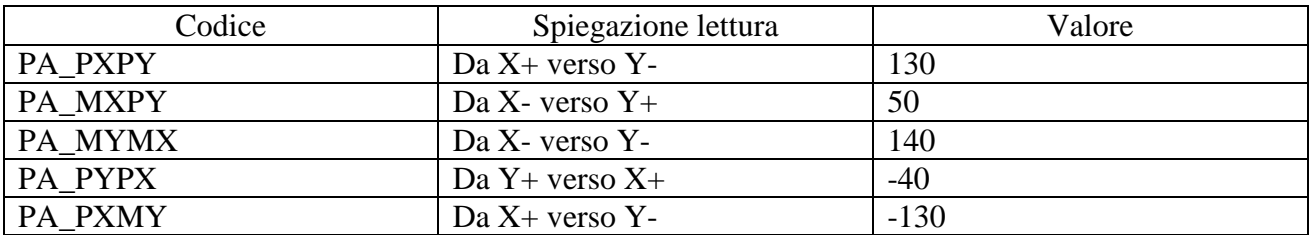

L'interfaccia di QUINDOS permette di fare la scelta, provando a cliccare ed osservando il valore, che appare nel misurato. Ecco l'esempio per le direzioni che si possono valutare nel piano XY:

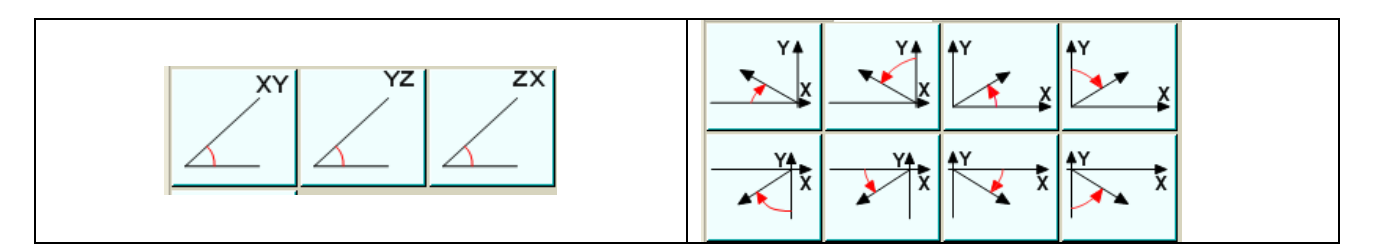

La valutazione della posizione "polare" (angolo, raggio) di un foro per esempio dovra essere richiamata dalla finestra sotto

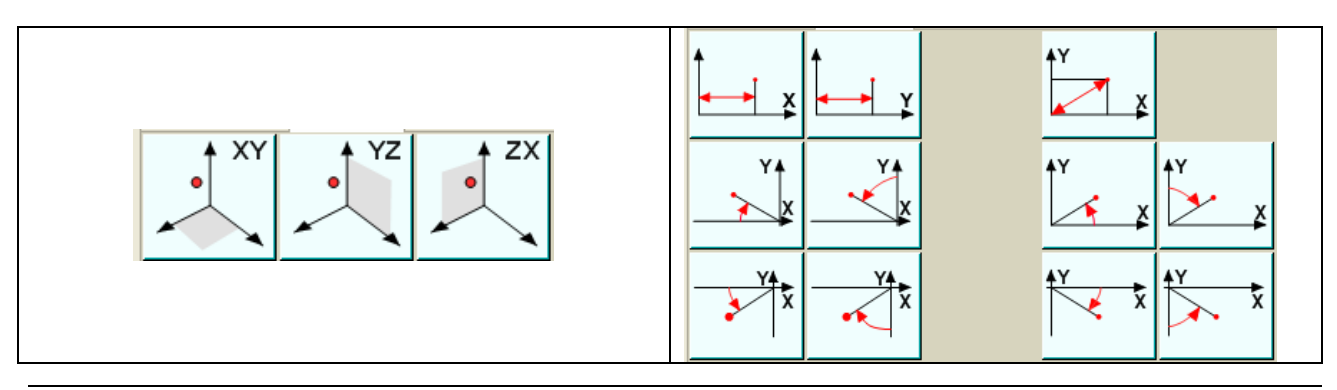

# **12. Stampa del report**

Una volta creato il report, quest'ultimo si puo' stampare direttamente dalla interfaccia di "ReportViewer", oppure la stampa puo' essere eseguita dal programma di misura

### **Stampa da ReportViewer**:

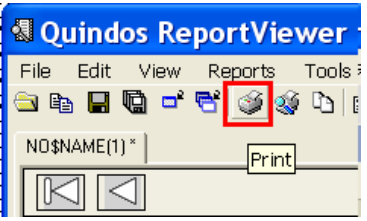

La stampante attuale si puo' vedere nella barra di stato (parte inferiore di ReportViewer). Se la si vuole cambiare:

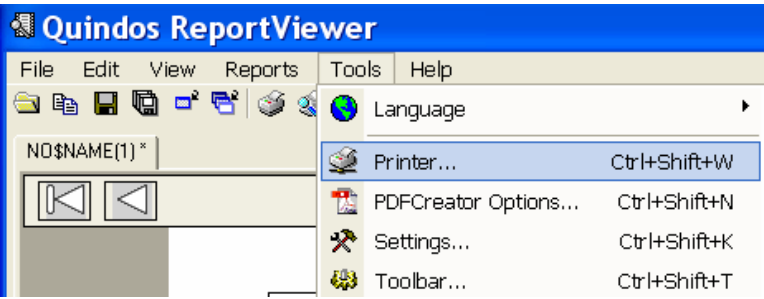

### **Stampa da programma** :

Per la stampa del report nella sequenza della misura, una volta che finiamo a fare le misure, si possono usare:

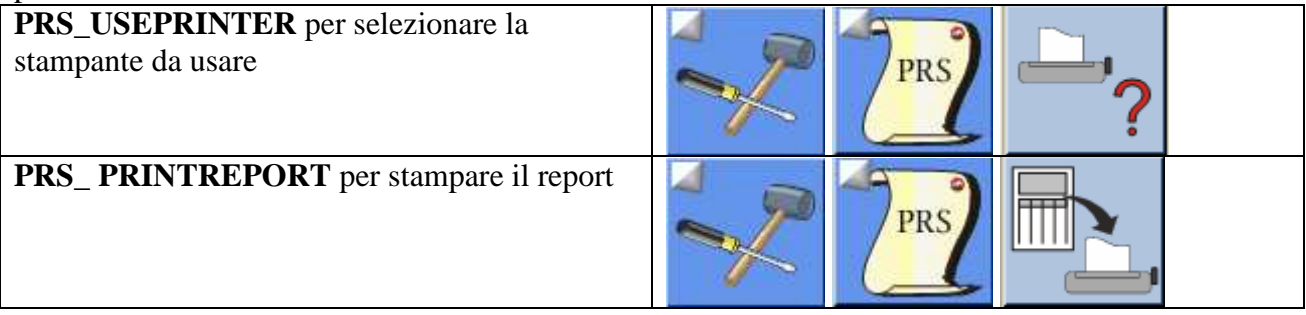

Se invece si vuole creare una sequenza di stampa personalizzata:

- Inizializzare il report (**START**)
- **ADDEVA** indicare la sequenza di elementi desiderata
- Selezionare la stampante da usare (! Opzionale) **PRS\_USEPRINTER**
- Stampare il report **PRS\_PRINTREPORT**

Generalmente i comandi per la gestione del PRINT SERVER si trovano nel gruppo :

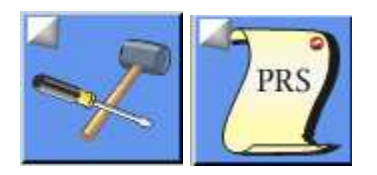

I comandi per la gestione del PLOT SERVER (grafici) si trovando nel gruppo :

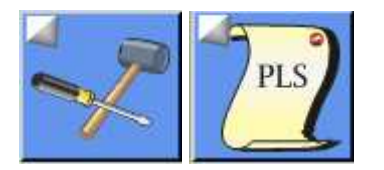

In particolare:

Per la stampa dei grafici (eventualmente creati dal comando GEAR, o dai comandi di valutazione grafica degli errori di forma) usare il comando **PLS\_PLOTPAGE** (si possono indicare le pagine da stampare). La scelta della stampante per i grafici : **PLS\_USEPLOTTER**

Notare, che caricando un nuovo programma, il contenuto del PageViewer non viene cancellato. Per una gestine coretta bisogna conoscere il comando che ci permette di cancellare le pagine dal PageViewer : **PLS\_DELPAGE**

Per salvare il rapporto in PDF usare il comando **PRS\_SavePDF**

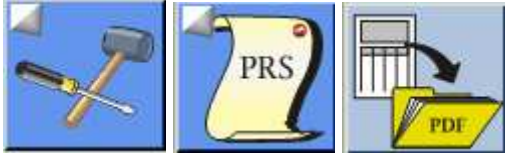

Per salvare i grafici in PDF usare il comando **PLS\_SavePDF**

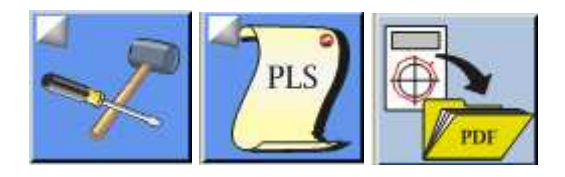

# **13. Trasformazioni oggetti**

In Quindos ogni elemento viene misurato in un certo sistema di riferimento e anche se poi viene creato un altro sistema di riferimento i dati di questo elemento rimangono esperssi nel suo "nativo" sistema di riferimento. Da que nasce la necessità di poter creare una copia di questo elemento, ma espresso in un altro sistema di riferimento. Il comando per eseguire questa operazione si chiama **TRAELE** 

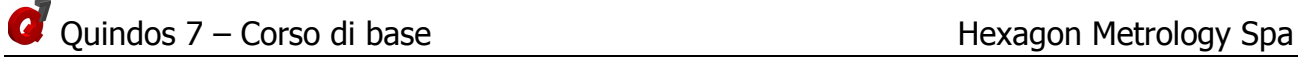

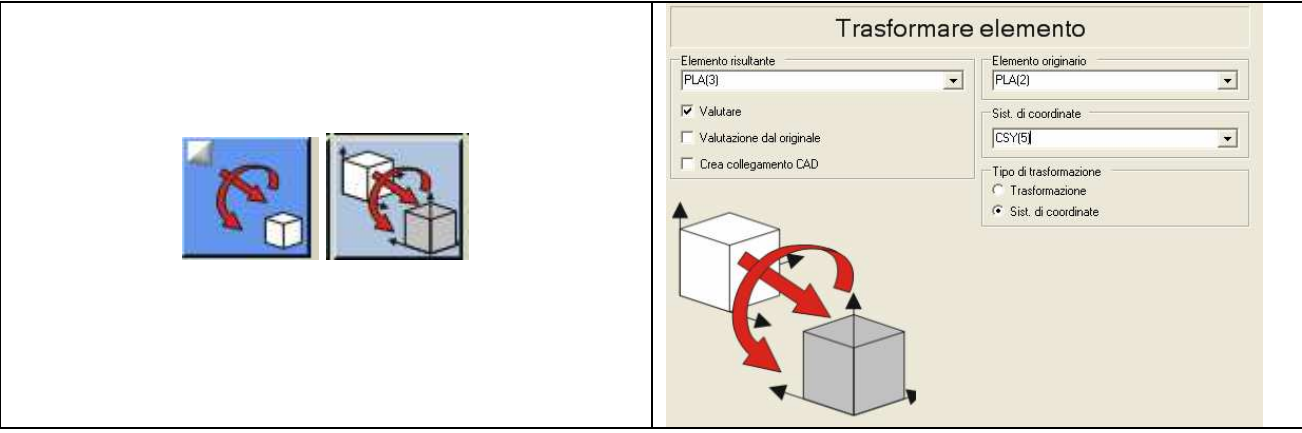

L'utilizzo piu' frequente di TRAELE e per esegure delle valutazioni su elementi che sono stati usati per creare un certo sistema di riferimento (e quindi sono stati misurati in un sistema di riferimento precedente). La valutazione invece si vuole eseguire in questo "nuovo" sistema di riferimento. In questo caso con il comando TRAELE si crea un elemento "nuovo" (in sostanza l'elemento rimane la dove erà, ma le sue coordiante verrano ricalcolate rispetto al nuovo sistema di riferimento)

Un altro comando di trasformazione, che sembra simile a TRAELE è il comando TRAOBJ, ma la sua funzione è complettamente diversa. Con questo comandi si crea sempre un nuovo oggetto, ma questo accade, apportando delle traslazioni e/o rotazioni sul elemento originario. Con questa funzione e quindi facile creare un elemento spostato rispetto ad un altro giò misurato. Di solito il comando TRAOBJ e seguito da comandi Mexxx per eseguire la misura.

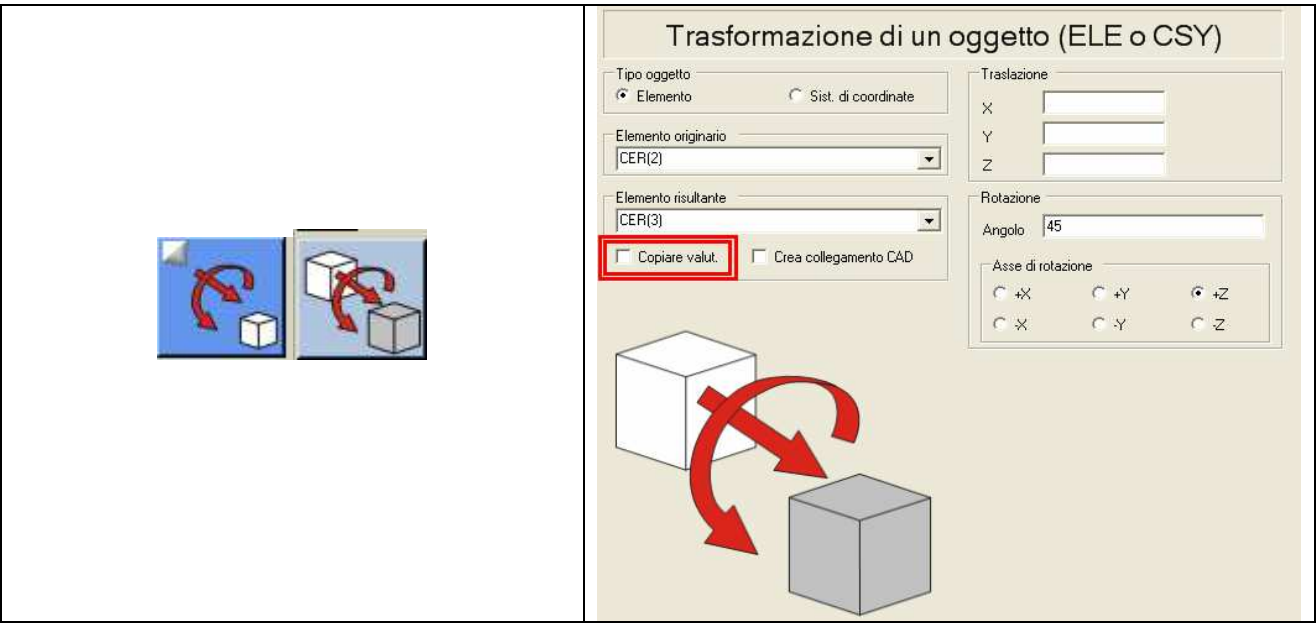

Un cosniglio utilie per l'uso di TRAOBJ è la disattivazione di "Copiare valutazioni" che se lasciata attiva (come è infatti nello stato standard) causa il trasferimento di tutte le valutazioni dal elemento originario a quello risultante. Questo riguarda tutta la struttura delle valutazioni e anche li valori nominali.

# **14. Costruzioni di elementi nuovi da elementi esistenti**

Il comando generico per la costrizione di un elemento passante per altri elementi è il comando COLPTS. Esempio per la creazione di un cerchio passante fra i centri di 4 cerchi misurati.

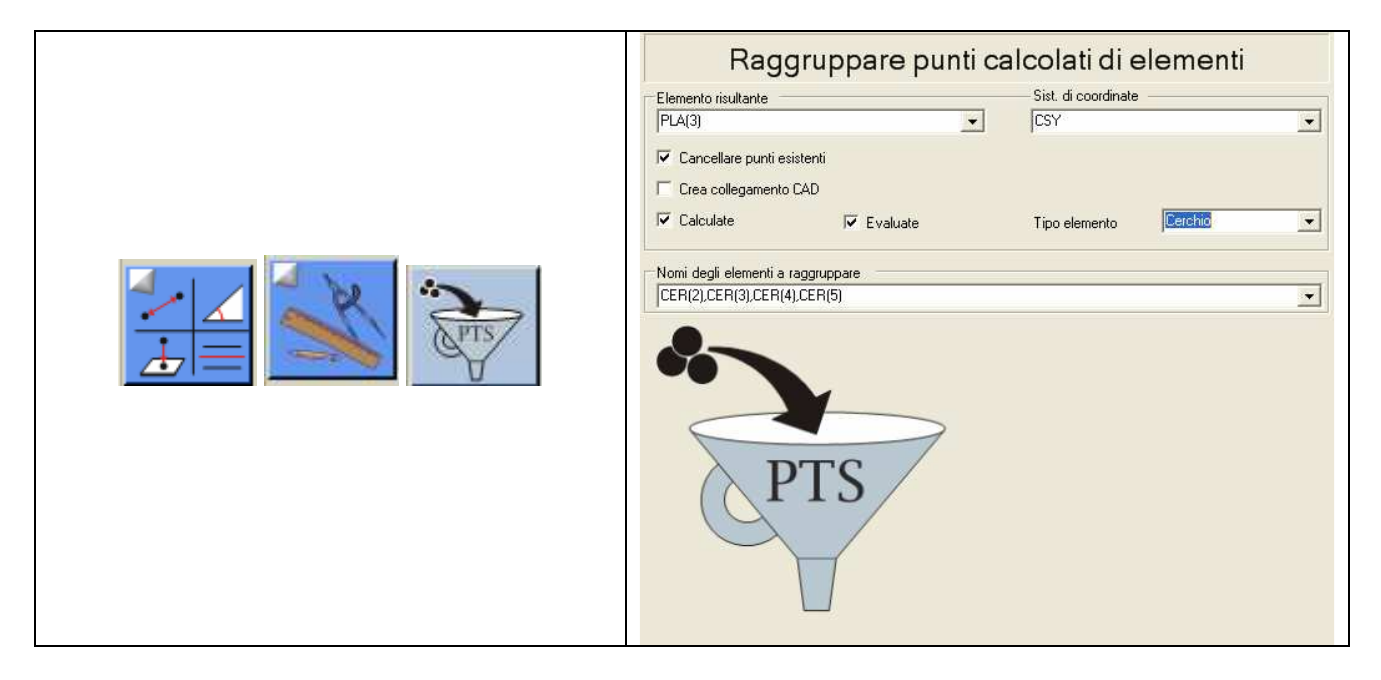

Per indicare tutti gli elementi che si devono ragruppare, si potrebbero scrivere i nomi degli elementi, con separatore "," oppure nsi possono selezionare gli elementi dall'elenco sulla destra (tenere premuto CTRL e cliccare sul nome dell'elemento nel ordine desiderato, quindi trascinare la seclta nel campo "Nomi degli elementi da ragruppare")

In questo comando infatti si puo scegliere la tipologia dell'elemento da calcolare.

Attenzione :

- 1. Indicare l'elemento che si vuole calcolare (abilitare Calculate e poi scegliere il tipo della geometria). Se non lo si abilità, l'elemento crato è solo una nuvola di punti…
- 2. Tipicamente "Cancella punti" viene usato con, perché in questo caso eventuali punti pèresenti nell'elemento da calcolare vengono eliminati e il calcolo avviene esclusivamente con gli elementi indicati nel campo "Nomi degli elementi da ragruppare"

### Altre note:

\* Per la costruzione di una reta 3D passante fra 2 punti spesso si usa anche il comando generico per distanza DIPNTPNT (il risultato di questo comando è una reta che collega i pur punti, indicati nel comando)

\* Altro comando interessante è STEPCYL, che permette di costruire l'asse di un cilindro a gradini in modo molto accurato

Altri esempi di costruzioni di intersezione:

### **Piano – Cono (CutConePla)**

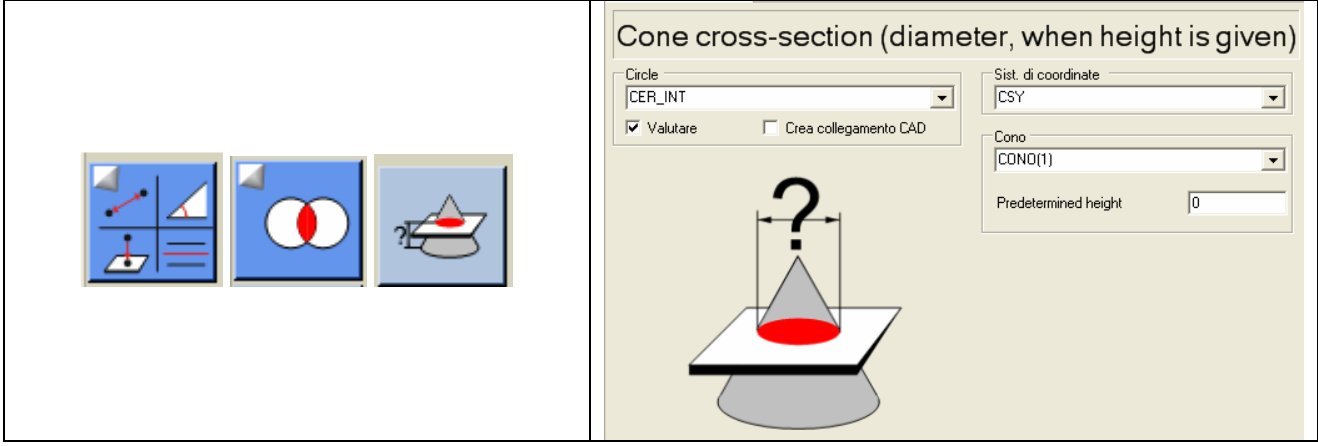

L'intersezione avviene con un piano del sistema di riferimento (il piano viene scelto in automatico fra XY, YZ e ZX come il piu' vicino ad essere ortogonale all'asse del cono) sul'altezza indicata.

**Cono su diametro fisso** (Cono – Cilindro coassiale al cono con diametro noto) (**CutConeDia)**

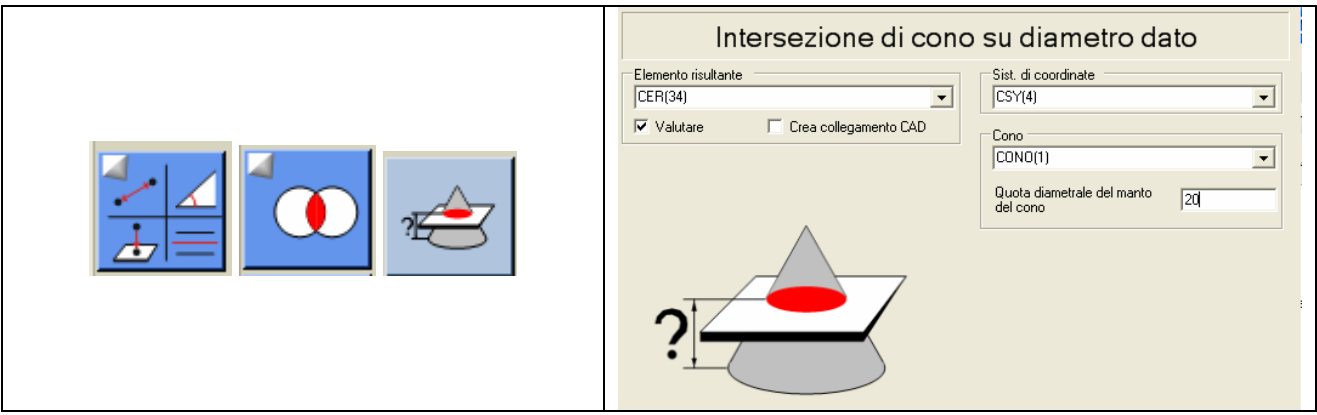

L'ntersezione avviene fra la superficie del cono e la superficie di un cilindro con diametro impostato (il cilindro è perfettamente coassiale al cono).

# **15. Errori di forma e posizione**

Questo discorso è spiegato nel manuale QUINDOS FRMPOS. Si deve sottolineare che utilizzando alcuni di questi comandi (per errori di posizione), dobbiamo stare attenti ad usare le estensioni dei elementi per identificare cosa intendiamo (solo il nome qualche volta non basta). Per esempio utilizzando una asse con nome ASSE(1) per asse di riferimento per valutazione del parallelismo si deve aggiungere la estensione ".\$AXI" – allora si deve introdurre tutto quanto ASSE(1).\$AXI. La stessa cosa vale per esempio per errore della coassialità – avendo una asse come riferimento si mette anche la estensione .\$AXI e se deve essere valutato un cerchio allora la estensione per il cerchio sarebbe .\$PT.

Per gli errori di "Posizione reale" esistono 3 comandi diversi per i 3 piani del sistema d'allineamento. Inoltre la posizione può essere definita in coordinati cartesiani oppure in coordinate

polari. Il valore del errore di posizione con MMC può essere valutato solo se su questo foro sono stati inseriti nominale e le tolleranze superiore ed inferiore. In questo caso il risultato si può vedere quando va stampato il protocollo e mai sullo schermo!

## **16. Utilizzo di comandi di interfaccia utente semplici e uso condizioni**

Per emettere un semplice messaggio (con una foto o simile) utiilizzare il comando **ShowPicAndText.** Questo comando p in grado di visulizzare un messaggio (MSG) e un immagine (Img) .Per creare un oggetto Img da un file immagine, utilizzare il comando **LoadImgFromFile**, e per creare un messaggio eseguire il comando **EDTMSG** (vedi sotto)

Nota per i comandi di misura: In tutti comandi MEPNT è possibile inserire il nome di un Messaggio/Immagine. Se Quindos trova un oggetto MSG e/o un oggetto Img con questo nome, allora nella finestra di presa punti verrano visualizzate sia il testo del messaggio che l'immagine.

Per emettere un messaggio sullo schermo con la possibilità di scelta SI/NO è comodo usare il comando INQYESNO. Questo comando emette un messaggio (oggetto del tipo MSG) che deve essere già esistente.

- per creare il messaggio digitare EDTMSG nel programma e poi dare un nome al messaggio:

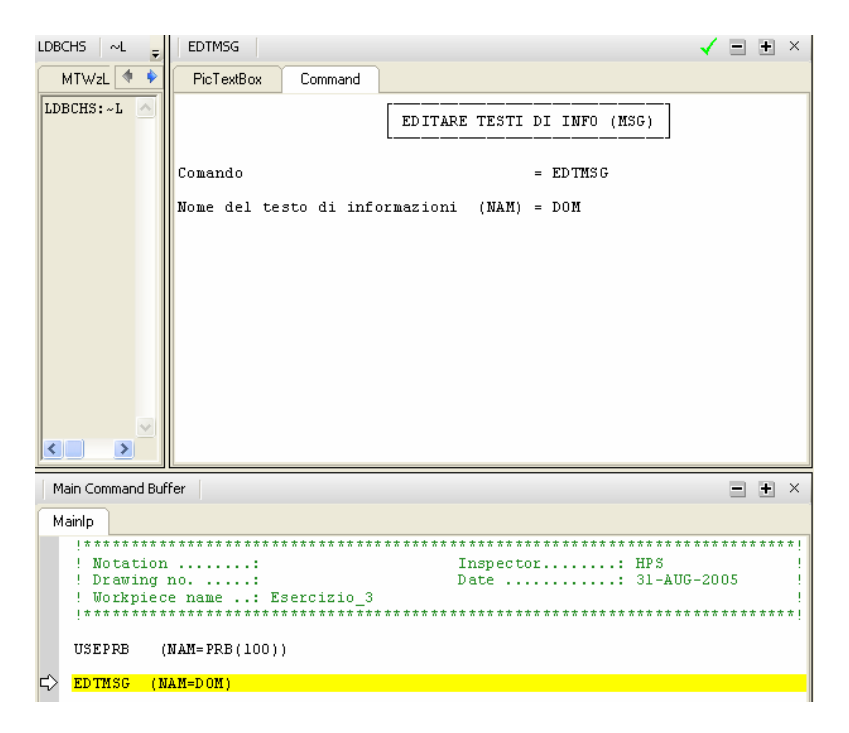

Eseguire e nella schermata che appare digitare il messaggio / domanda:

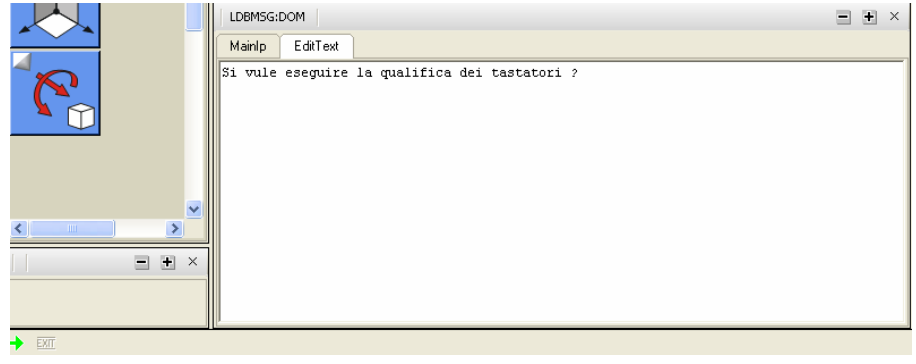

Chiudere la finestra con  $\rightarrow$  in basso a sinistra.

Importante! Il comando EDTMSG in effetti non ci serve più, e si deve commentare o cancellare nel programma!

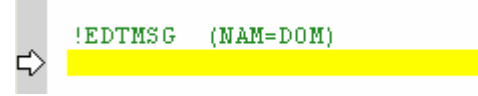

- per emettere la domanda digitare il comando INQYESNO e inserire il nome della variabile, in quale si memorizza la risposta dell'operatore e il nome del messaggio appena creato. La nome della variabile inizia sempre con ~ (se sulla tastiera mana questo simbolo, allora tiene premuto tasto Alt destro della tastiera e digitare 126 con la tastiera numerica)

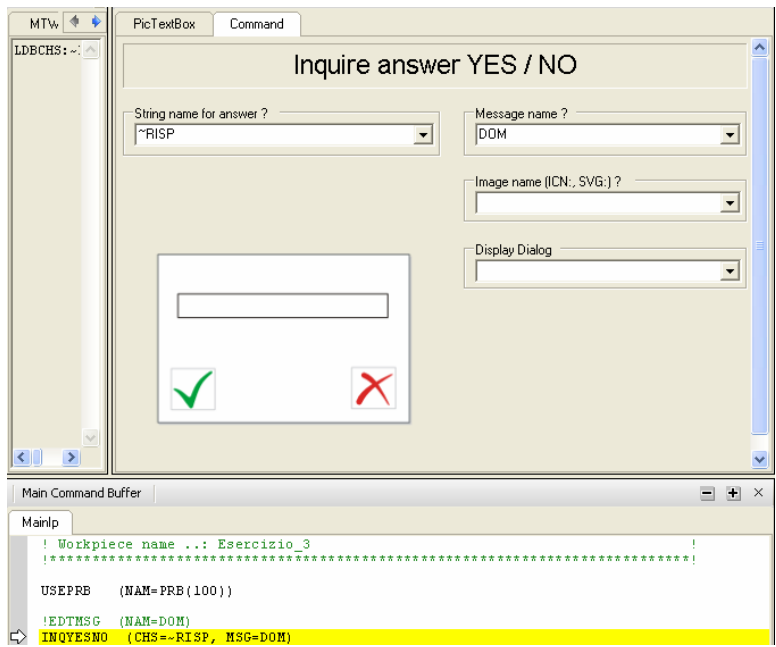

L'esecuzione di questo comando fa apparire la domanda:

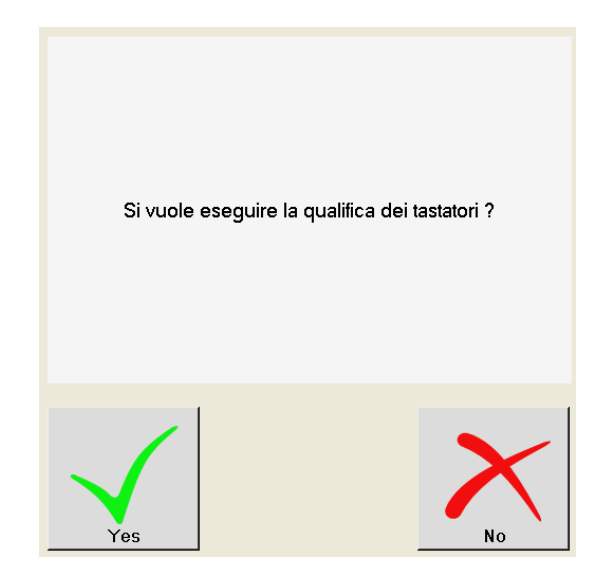

Ciccando su Yes o No, la schermata si chiude e si ritorna nell'programma. A questo punto si dispone della variabile che può assumere il valore "Y" o "N" a seconda della risposta dell'operatore.

- inserire la condizione

La condizione che useremo si basa alla struttura IFTHENS – ENDIF. Il comandi compresi tra IFTHENS e ENDIF verranno eseguiti solo se la condizione definita in IFTHENS si avvera.

Digitare IFTHENS e compilare i campi come nell'esempio:

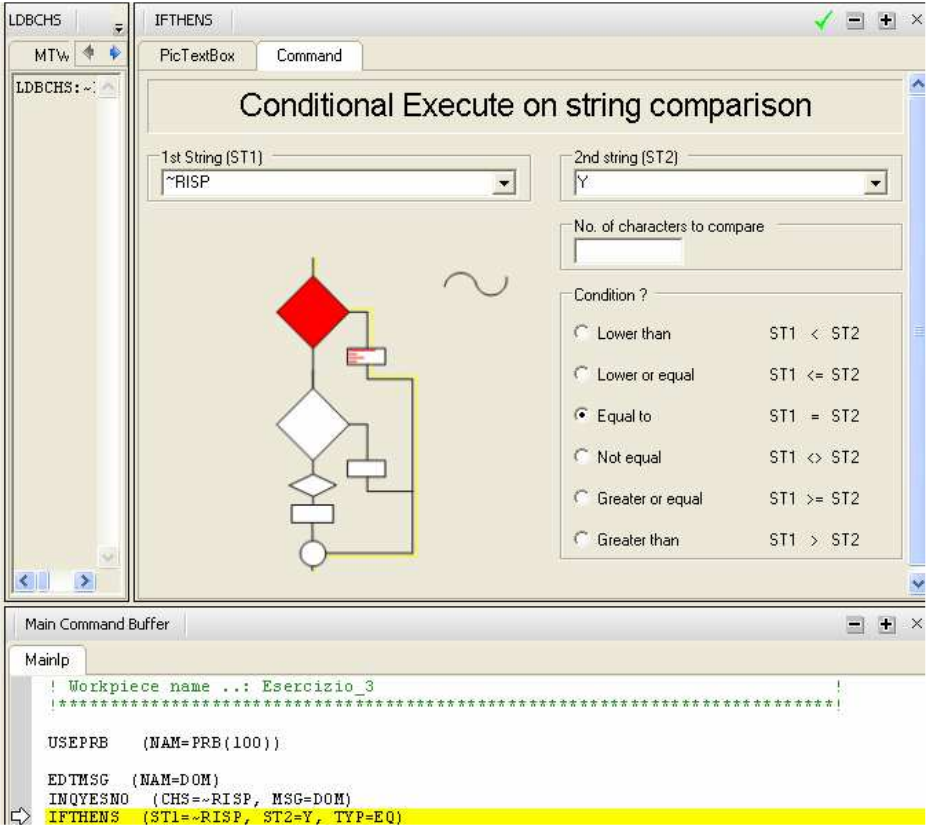

Subito dopo seque il comando /comandi di qualifica, e poi alla fine si digita ENDIF

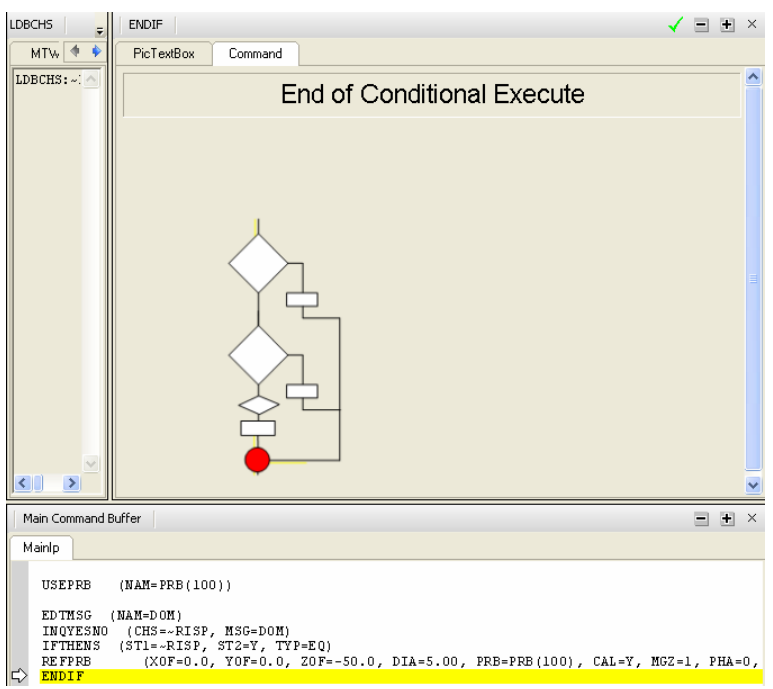

Con questo abbiamo concluso la spiegazione del gruppo di comandi usati per condizionare una parte del programma in base alla risposta dell'operatore.

*Nota:* In alternativa a INQYESNO si può anche usare il comando ShowPicAndText che puo mostrare sia un messaggio (oggetto MSG) sia un immagine (oggetto Img). L oggetto Img a sua volta può essere creato caricando un file d'immagine con il comando LoadImgFromFile

Il comando ShowPicAndText permette di vsiualizzare insieme un testo (presente come oggetto MSG) e un'immagine (salvata come oggetto Img – si possono importare immagine con il comando LoadImgFromFile, creando degli oggetti Img).

# **17. Utilizzo di comandi di interfaccia utente avanzati**

In Q7 è possibile creare delle finestre di dialogo, che possono essere usate per inserire dei dati. Questi dati vengono poi trasferite in variabili, che si possono utlizzare per la gestione del programma, o per eseguire delle operazioni parametrzzate.

Il concetto del uso di dialogo è:

- creare un dialogo (DLP) inserendo dei controlli desiderati. Ad ogni controllo bisognerà asseganre un descrittore di campo e per alcuni controlli anche dei valori che devono essere asseganti. (comando EDIT)

- Richamando il dialogo con il comando "ShowDialog" , bisogna indicare anche il nome di un ogetto UVS, che serve come contenitore di dati.

- Con il comando GETVALS si possono prelevare i dati dal ogetto UVS, assegnandole ai variavbili

Eseguendo il comando EDIT (NAM=DIALOGO, TYP=DLP) Si apre la intefaccia di costruzione del dialogo

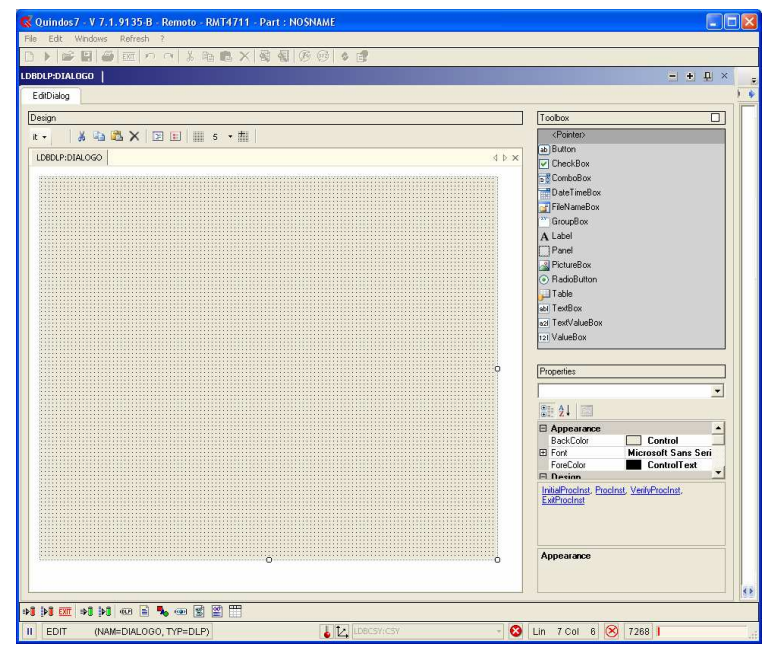

Dalla finestra chiamata "Toolbox" si possono selezionare dei oggetti da inserire e posizionarle sul campo del dialogo. Ogni ogetto diposne delle proprietà (mostrate nella parte dx dello schermo). Ecco quali sono alcuni delle proprietà piu' usate:

Font – tutti controlli ( si puo 'impostare il carattere desiderato) LanguageText – il testo che appare (controlli Label, CheckBox, Button, GroupBox)

Per assegnare al controllo il descritore di campo , bisogna selezionare il controllo e poi, utilizzando il tasto DX del mouse richiamare il menu di contesto. Selezionare quindi "BindTo". Sotto sono elencate alcuni esempi per vari tipi di controllo:

**TextBox** -> Nell'esempio sotto abbiamo assegnato il descrittore A a questo TextBox. Questo significa che quando poi l'utente imposta un dato all'interno di questo TextBox, sarà possibile prelevare il dato accedendo con GETVALS al descrittore A.

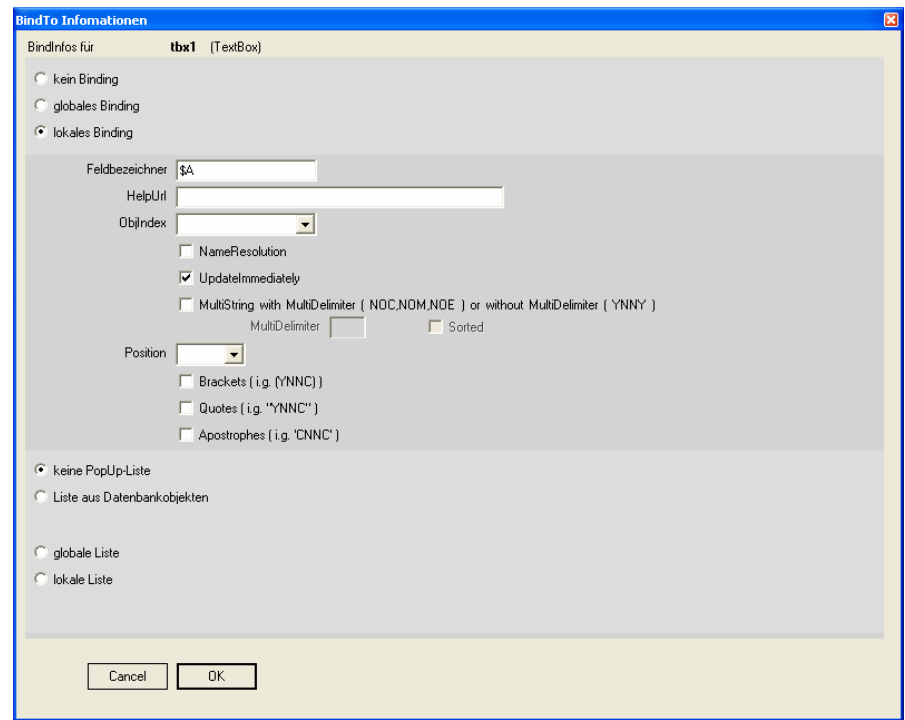

**ComboBox** -> in questo esempio è stato assegnato il descrittore B e inoltre è stato preparato un elenco di scelta dalla tendina, che comprende i numeri 1,2 e 3 (possono esserci scritte anche delle stringhe)

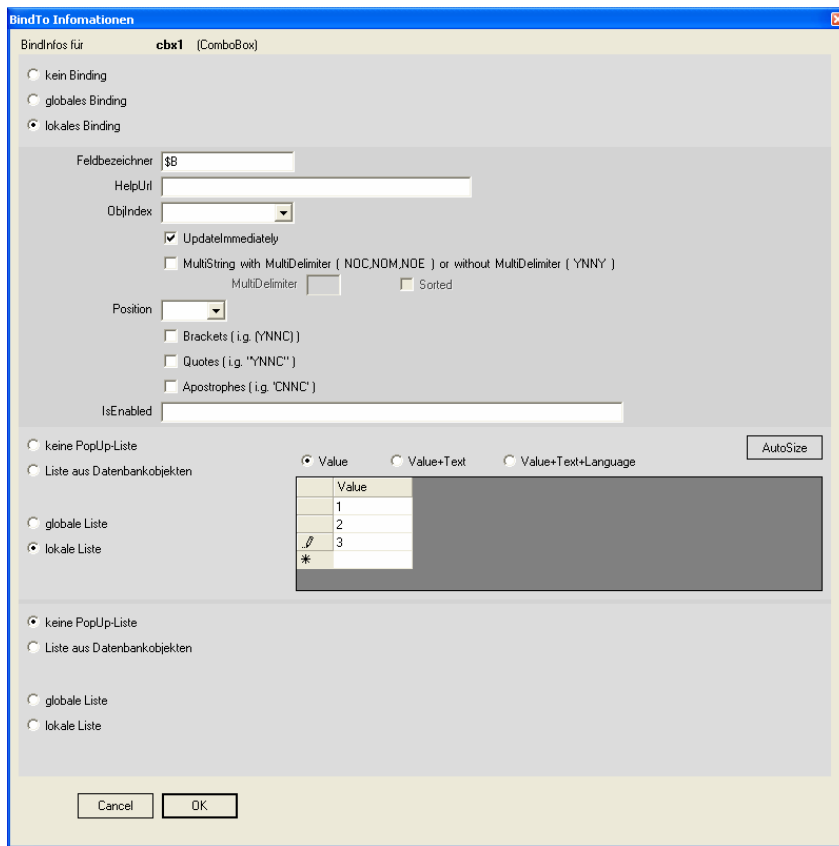

Una possibilità interessante consiste nel riempire la "tendina" con l'elenco degli oggetti presenti in questo momento nel programma. Qua sotto c'e un esempio come impostare la tendina in modo che contiene tutti gli elementi, presenti in LDB.

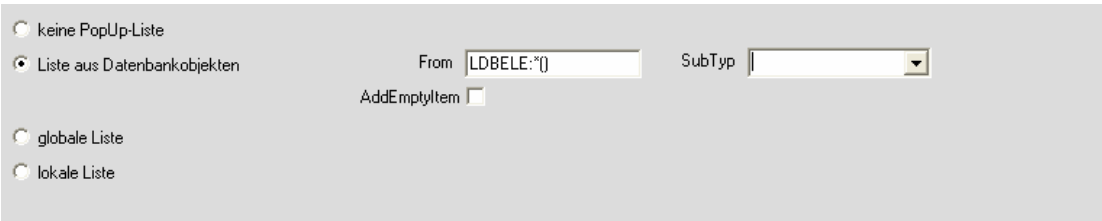

**CheckBox** – nellesempio sotto al descrittore C sarà abbinato il valore "VERO" se l'utente lascia la casella selezionata e "FALSO" se la lascià non selezionata

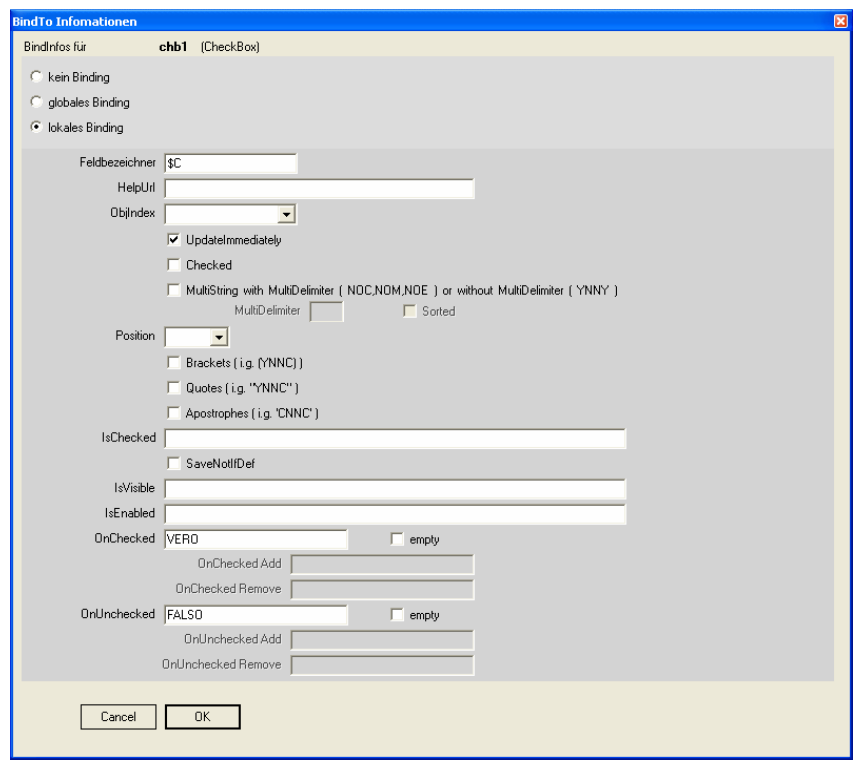

**PictureBox** – sono dei campi dove puo' essere visualizzato un oggeto SVGo Img (immagini). Il nome del ogetto SVG o Img deve essere indicato nella proprietà "Picture" Nel esempio sotto, indicando SVG:MeasureCircle, facciamo in modo che in questo campo si visualizza tale SVG (presente in SDB).

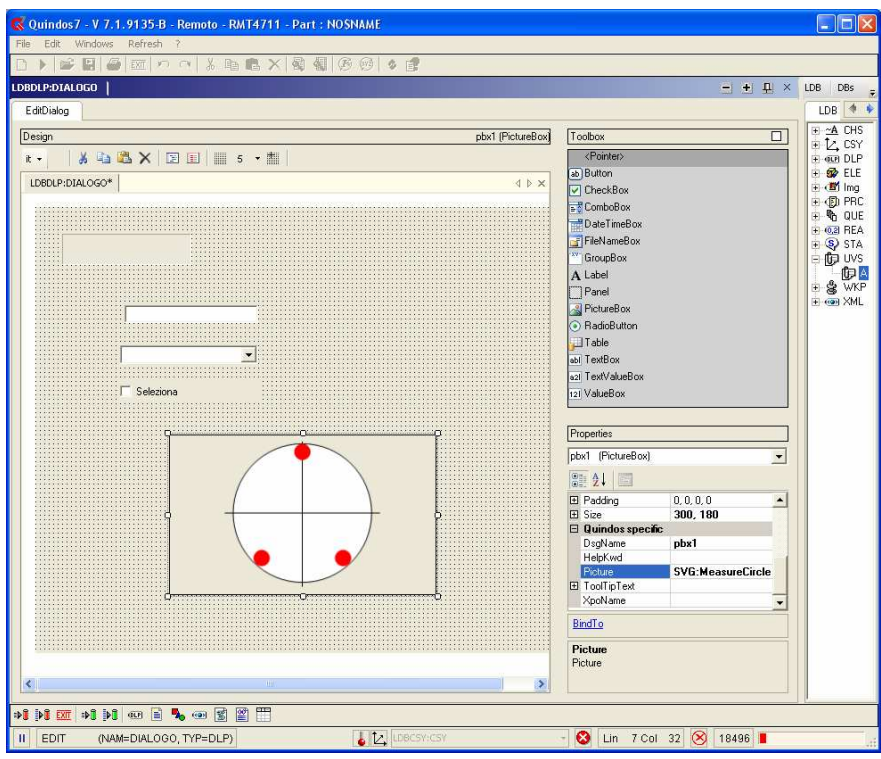

Siamo in grado di importare qualsiasi file di immagine con il comando **LoadImgFromFile**, convertendolo coì in un oggetto Img. Per esempio il comando sotto converte l'immagine dal file jpg in un oggeto **Img:Part**

### **LoadImgFromFile (NAM=Part, FNA=C:\ i\01062008261.jpg)**

A questo punto per visualizzare questa immagine, basta indicare nella proprietà della "Picture" della PictiureBox il sequente : **Img:Part**

#### Gestione della vsiibiltà dell'controllo

È possibile gestire la visibiltà di un controllo alla base del valore che assume un altro controllo. In questo esempio facciamo vedere come gestire la vsiualizazzione di una "PictureBox" in base alla selezione di una "CheckBox".

Prima di tutto per i due controlli bisogna impostare nella proprietò XpoName un nome (che sugerisce per l'utilizzo del controllo). Supponiamo che per il "CheckBox" abbiamo scelto di impostare questa proprietà su "Chk" e per l'immagine "Img" (possono essere nomi qualsiasi). Abbiamo inoltre impostato (come nel esempio sopra), che la "CheckBox" assume il valore "VERO" se selezionata e il valore "FALSO" se non selezionata.

A questo punto bisogna editare la "ProcInst" del dialogo. Selezionare il campo del dialogo, quindi premere tasto DX del mouse. Selezionare "ProcInst"

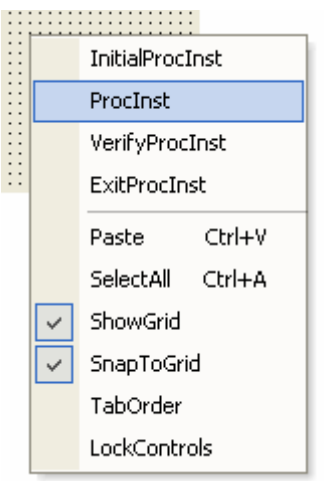

Appare la interfaccia in quale inserire quanto segue:

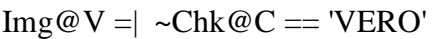

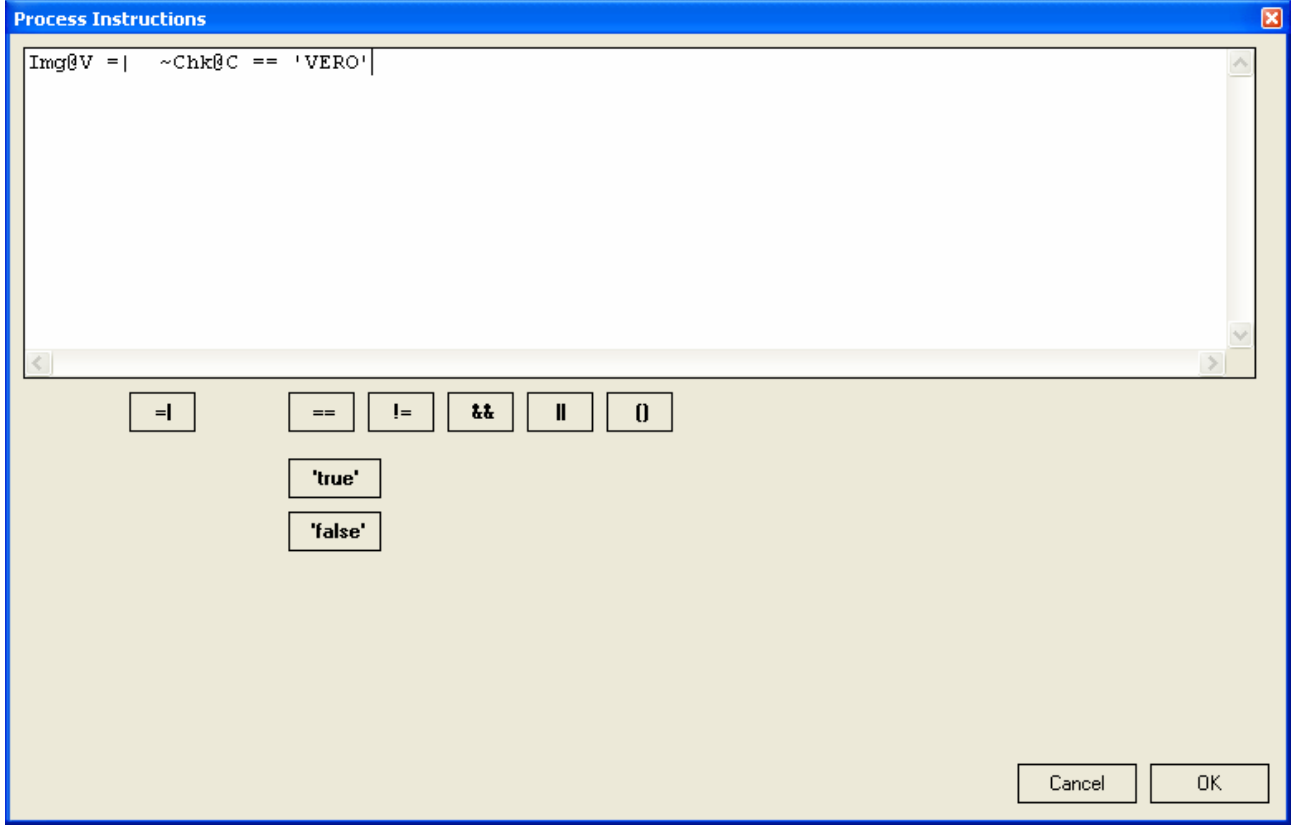

Con questa "crittografia" indichiamo che la Visibilità del controllo Img deve corrispondre all esito del test sul valore del Chk (se è "VERO").

In una maniera molto simile si puo' getsire la visualizazzione di una serie d'immagini collocati uno sopra l'altra alla base della sceltà che avviene in una "ComboBox". Supponendo che abbiamo una ComboBox con proprietà XpoName = Cmb e una lista di scelta locale, che contiene la scelta dei numeri 1 2 e 3 e che ci siano 3 immagini con proprietà XpoName settati si Img1, Img2 e Img3 è abbastanza facile far apparire il corrispondente immagine a seconda della sceltò della tendina. Basta compilare in ProcInst il seguente codice:

```
Imq1@V = | \sim Cmb@C = | 1'Imq2@V = \cdot \sim Chb@C = \cdot '2'Imq3@V = \sim Cmb@C = \sim 3'
```
Nota: Per colocare precisamente le immagine una sopra l'altra potrebbe essere utile digitare la loro posizione nella proprità "Location" e usare "Size" per impostare le stesse dimensioni.

# **18. Utilizzo modelli CAD in Q7 – nozioni di base**

- 1. Aprire nuovo programma
- Usare il comando CadLoadModel e cliccare sul piccolo tasto al finaco del nome del fiel
- Indicare il file con modello matematico (piu' usati sono .IGS, .STEP)

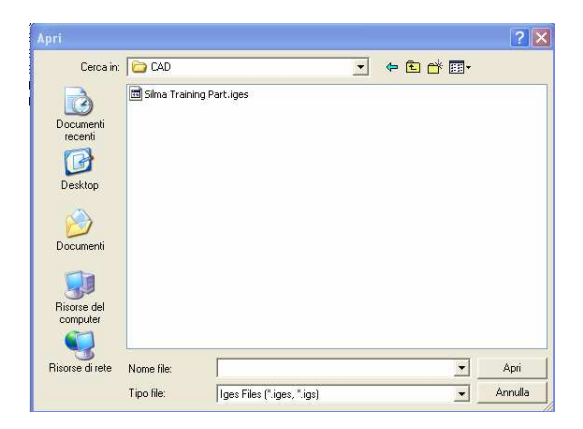

A questo punto il modello appare nella schermata.

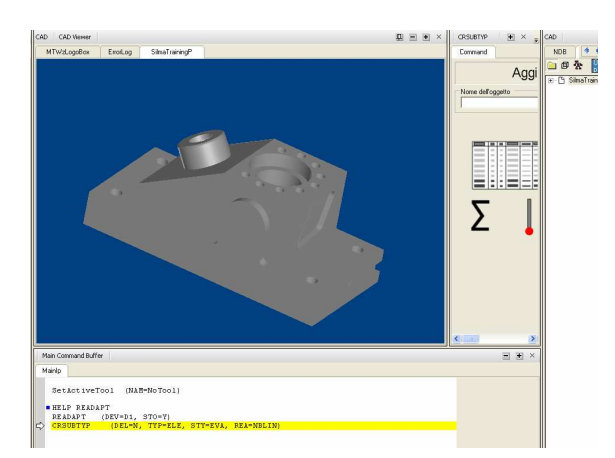

Come muoversi:

- Tasto SHIFT + tasto SX del mouse spostare
- Tasto SHIFT + tasto DX del mouse ruotare
- Girare la rotelina regolare ingrandimento
- 3. Preparare il modello CAD

- spostarsi con il cursore nel campo del modello e premere tasto DX. Scegliere "Prepare model…"

- Abilitare la opzione Aut Grouping (se non già abiliata) e ciccare su "Select groups automatically), quindi su "Save model information"

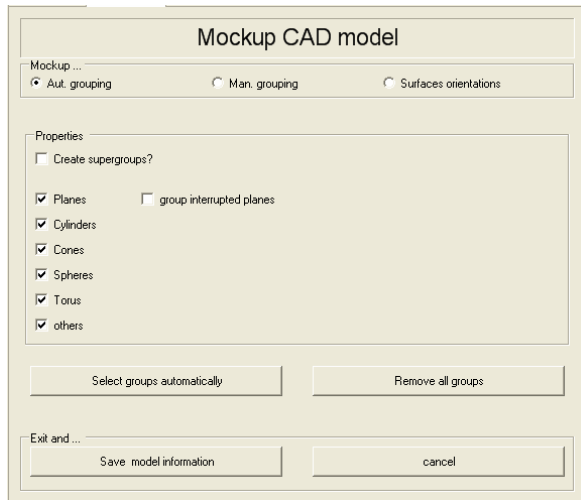

- Aggiustare la direzione delle superfici – sempre nella stessa finestra scegliera la opzione "Surface orientations", quindi ciccando sulle siperfici, verificare la direzione (fuoriuscità del vettore giallo!), nel caso che il vettore non è coretto, invertirlo con "Riverse Surface". Alla fine ciccare su "Save Model information". In genere si verificano le superficie da controllare in seguito.

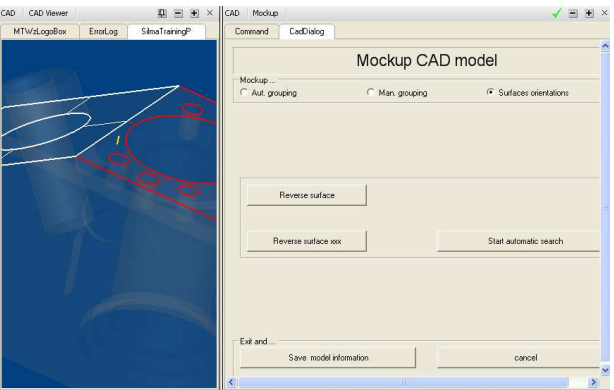

In ogni caso questa operazione si può fare anche più tardi.

4. Allinearsi come di solito. Bisogan solo ricordarsi che misurando gli elementi, bisogna prima selezionare il corrispondente elemento su CAD e poi eseguire il comando Mexxx. (in questo caso si crea l'associazizione coretta con le superfici CAD).

Se non si vede la terna CAD, allora tasto DX del mouse -> "Show coord. Syst"

In Q7 è possibile fare anche un allineamento iterativo di accoppiamento 3D da fare con CadRef321, che è molto potente per forme sculturate, dove si ha difficoltà di misurare alementi geometrici.

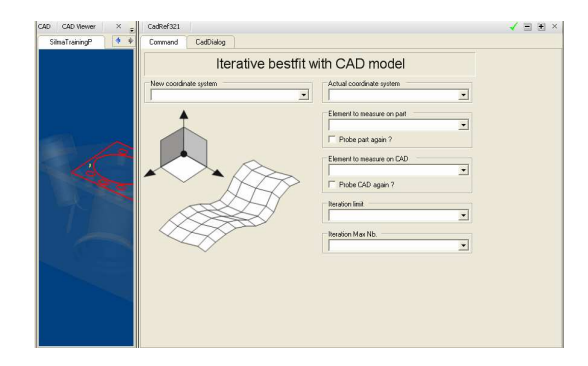

#### 5. Generare punti col mouse

Selezionare la superficie (ciccando con tasto DX sulla stessa) e fare un comando ME…

Tasto DX del mouse- "Generate -> Points on surface" e ciccare sulla superficie da misuare – vengono creati PRB o CLP (a seconda della impostazione a destra – Probing point o clearance points), Spostari poi nell'elenco NPT sulla prima riga e ciccare sulla freccia verde in basso a sinistra.

6. Generare punti su un cerchio / cilindro

Selezionare la superficie ed eseguire un MECIR (se non siriesce – tasto DX – Select - Navigate in groups -> Step out of group), tasto DX – Generate -> points on Cylinder (verificare a destra che siamo su scheda "Circle" e impostare i dati, verificare la distribuzione dei punti e ciccare su "Put points into database". Spostari poi nell'elenco NPT sulla prima riga e ciccare sulla freccia verde in basso a sinistra.

7. Generare punti su una sezione

Fare un ME…

Tasto DX del mouse -> Generate -> Intersections, e impostare la posizione del piano, quindi ciccare su "intersect". Quindos crea "fili di intersezione"

Tasto DX – Genarete – "Points on wire" – selezionare il filo da usare e indicare primo e ultimo punto. Si consiglia di tenere "No of points abilitato" e "Create imediately" anche abiliato per verificare bene dove si creano i punti, poi volendo si può selezionare anche "Scanning". Quindi premere "put points into database"

Facendo questa misura con MESRF l'elemento viene automaticamente comparato alla superfcie CAD e quindi si può subito utilizzare CURVE\_P per rappresentare le deviazioni (non è necessario RCOR2D e ACNO2D)

8. Generare punti su un piano

Generate -> "Points on plane" per creare punti su un piano utilizzando griglia rettangolare, polare o distanza da bordo (perimetrica)

Salvare il programma.

Per la reportistica:

- Prepare le valutazioni
- Convertire le valutazioni in etichette CadConvEvaToLgd
- Fare il rapporto con CadCreEvaLgnds

# **19. Creazione di scansione generica – nozioni di base**

#### Comando ME2DE

Nella finestra di pres punti ciccare la icona della generazione scansione (init scan)

Ciccare su "Probe" del primo punto e prendere il punto di partenza

Ciccare su "Probe" del secondo punto e prendere il punto di direzione

Ciccare su "Probe" del terzo punto e prendere il punto di fine scansione, aggiustare se necessario:

- sul primo punto la velocità e densità punti
- sul ultimo punti le condizioni di "fine scansione"

Quindi ciccare su "Apply", spostarsi sulla prima riga dei punti e partire con la freccia verde in basso a sinistra.

Per efftuare scansioni in genere:

#### Allineamento…

ME…, ME2DE o MESRF (se si ha il modello CAD) ed eseguire.

- Fare i CLP necessari
- Ciccare su  $\left(\frac{\lambda}{\lambda}\right)$ , appare la schermata :

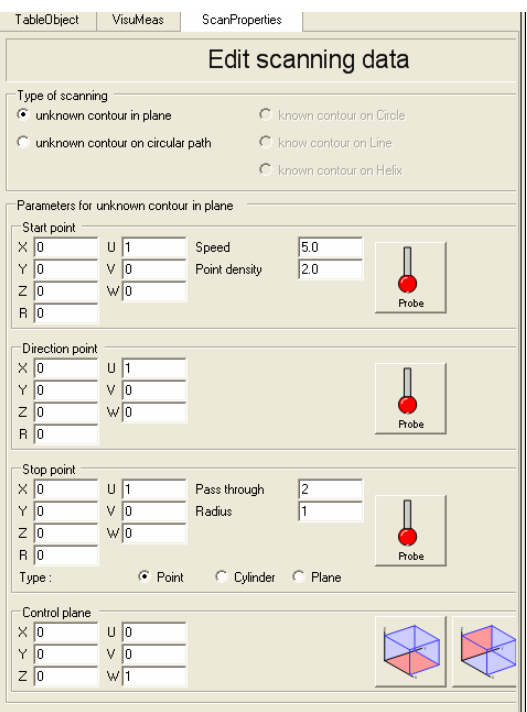

Cliccare su primo punto (icona del tastore) e tastare il punto inizio, fare la stessa operazione per il secondo e terzo punto (direzione e fine scansione)

Verificare sul primo punto la velocità e la densità dei punti, sul terzo punto verificare le condizioni di fine scansione e infine verificare nel "Control plane" che il piando di taglio sia coretto! Ciccare sulla icona "Apply" per inserire i punti nel elenco NPT, quindi ciccare sul primo punto ed esguire con la freccia verde in basso a sinistra!